Register your product and get support at www.philips.com/welcome

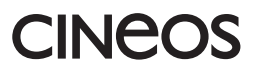

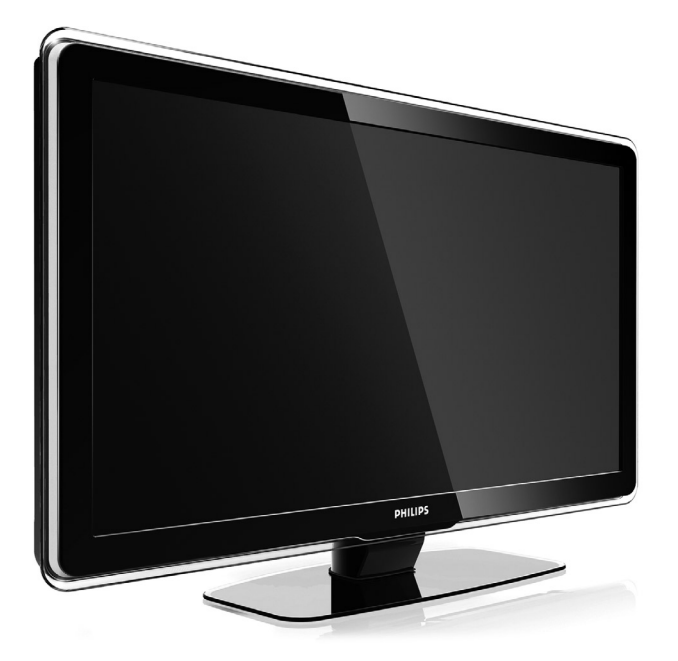

42PFL7433 42PFL7423

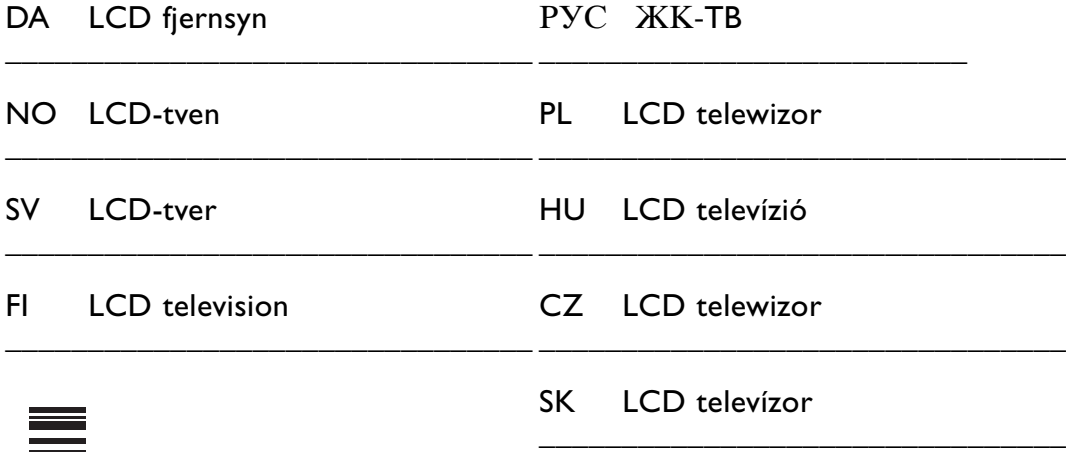

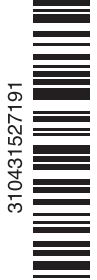

# **Sisällysluettelo**

**1 Tärkeää 3**

- 1.1 Turvallisuus 3
- 1.2 Kuvaruudun hoito 3
- 1.3 Kierrätys 3

#### **2 Televisio** 4

- 2.1 Television esittely 4
- 2.2 Tärkeimmät ominaisuudet 5

#### **3 Aloittaminen 5**

- 3.1 Television sijoittaminen 5
- 3.2 Seinäkiinnitys VESA 5
- 3.3 Kaukosäätimen paristot 7
- 3.4 Antennikaapeli 7
- 3.5 Virtajohto 7

#### **4 Television käyttäminen 8**

- 4.1 Virran kytkeminen ja katkaiseminen valmiustila 8
- 4.2 Television katsominen 8
- 4.3 Televisiokanavien katsominen digitaalivastaanottimesta 9
- 4.4 Ohjelmien katsominen liitetyistä laitteista 9
- 4.5 DVD:n katsominen 9
- 4.6 Teksti-tv-sivun valitseminen 9

#### **5 Lisätietoja television käyttämisestä 10**

- 5.1 Kaukosäädin 10
- 5.2 TV-valikot 11
- 5.3 Kuva- ja ääniasetukset 13
- 5.4 Teksti-tv 16
- 5.5 Suosikkikanavaluettelon luominen 17
- 5.6 Sähköinen ohjelmaopas 19
- 5.7 Ajastimet ja lukitukset 20
- 5.8 Tekstitys 21
- 5.9 Valokuvien katseleminen ja musiikin toistaminen 21
- 5.10 Digitaalisten radiokanavien kuunteleminen 23
- 5.11 Ohjelmistopäivitys 23

#### **6 Kanavan asennus 26**

- 6.1 Kanavan automaattinen asennus 26
- 6.2 Kanavan manuaalinen asennus 27
- 6.3 Tallennettujen kanavien järjestäminen uudelleen 28
- 6.4 Kanavien automaattinen hallinta 28
- 6.5 Digitaalivastaanoton testi 29
- 6.6 Tehdasasetukset 29

#### **7 Liitännät 30**

- 7.1 Liitäntöjen esittely 30
- 7.2 Tietoja liitännöistä 31
- 7.3 Laitteiden liittäminen Liitäntäavustajan avulla 32
- 7.4 Laitteiden liittäminen
- ilman Liitäntäavustajaa 32 7.5 Liitäntäasetukset 38
- 7.6 Ennen digitaalipalvelujen käyttöönottoa 39
- 7.7 PC-verkko 40

#### **8 Tekniset tiedot 46**

- **9 Vianmääritys 48**
- **10 Hakemisto 50**

Rekisteröi tuote ja hae tukitietoja osoitteessa www.philips.com/welcome.

2008 © Koninklijke Philips Electronics N.V. Kaikki oikeudet pidätetään. Tekniset tiedot voivat muuttua ilman erillistä ilmoitusta.Tavaramerkit ovat Koninklijke Philips Electronics N.V:n tai omistajiensa omaisuutta.

Philips pidättää oikeuden muuttaa tuotteita koska tahansa ilman velvollisuutta muuttaa aiempia varusteita vastaavasti. Tätä käyttöopasta pidetään riittävänä järjestelmän tarkoitettua käyttöä varten. Jos tuotetta tai sen yksittäisiä moduuleja tai toimintoja käytetään johonkin muuhun kuin tässä määritettyyn tarkoitukseen, niiden kelpoisuudesta ja soveltuvuudesta on pyydettävä vahvistus. Philips takaa, että itse materiaali ei riko mitään yhdysvaltalaista patenttia. Mihinkään muuhun nimenomaiseen tai oletettuun takuuseen ei viitata.

#### Takuu

Mitkään osat eivät ole käyttäjän huollettavia.

Älä avaa tai irrota kansia, älä laita mitään ilmastointiaukkoihin äläkä laita liitäntöihin niihin sopimattomia esineitä. Korjauksia saa tehdä vain Philipsin asiakaspalveluissa tai valtuutetuissa huoltoliikkeissä. Muussa tapauksessa nimenomainen tai oletettu takuu ei päde.

Takuu raukeaa, jos käyttäjä suorittaa minkä tahansa tässä käyttöoppaassa kielletyn toiminnon tai tekee sellaisia säätöjä tai asennuksia, joiden suorittamista ei suositella tai hyväksytä käyttöoppaassa.

#### Kuvapisteen ominaisuudet

Tässä LCD-tuotteessa on suuri määrä värillisiä kuvapisteitä.Vaikka tehollisten kuvapisteiden osuus on vähintään 99,999 %, mustia pisteitä tai kirkkaita valopisteitä (punaisia, vihreitä tai sinisiä) voi näkyä jatkuvasti näytössä.Tämä johtuu näytön rakenteesta (joka noudattaa alan yleisiä standardeja), eikä kyseessä ole toimintahäiriö.

#### Avoimen lähdekoodin ohjelmisto

Tässä televisiossa käytetään avoimen lähdekoodin ohjelmistoa Philips lupaa pyydettäessä toimittaa tai tarjota käytettäväksi lähdekoodia vastaavan kopion, joka on koneellisesti luettavissa ohjelmistonsiirtoon tavallisesti käytettävällä tallennusvälineellä. Philips veloittaa tästä vain lähteen todelliset jakelukustannukset.

Etu on voimassa kolmen vuoden ajan tuotteen ostopäivästä alkaen. Lähdekoodia voi pyytää kirjoittamalla osoitteeseen Philips Innovative Applications N.V. Ass. to the Development Manager Pathoekeweg 11 B-8000 Brugge Belgium

#### EMF-standardin vaatimustenmukaisuus

Koninklijke Philips Electronics N.V. valmistaa ja myy kuluttajille monia tuotteita, jotka lähettävät ja vastaanottavat sähkömagneettisia signaaleja, kuten mitkä tahansa muutkin elektroniset laitteet.

Yhtenä Philipsin pääperiaatteena on varmistaa tuotteiden turvallisuus kaikin tavoin sekä noudattaa kaikkia lakisääteisiä vaatimuksia ja tuotteen valmistusajankohtana voimassa olevia EMF-standardeja.

Philips on sitoutunut kehittämään, tuottamaan ja markkinoimaan tuotteita, joista ei ole haittaa terveydelle. Philips vakuuttaa, että jos sen tuotteita käsitellään oikein asianmukaisessa käytössä, niiden käyttö on nykyisten tutkimustulosten perusteella turvallista. Philipsillä on aktiivinen rooli kansainvälisten EMF- ja turvallisuusstandardien kehittämisessä, joten se pystyy ennakoimaan standardien kehitystä ja soveltamaan näitä tietoja tuotteisiinsa jo aikaisessa vaiheessa.

#### Verkkosulake (vain Iso-Britannia)

Tässä televisiossa voi käyttää hyväksyttyä muottipuristettua pistoketta. Jos verkkosulake on vaihdettava, tilalle on asetettava samanarvoinen sulake kuin pistokkeessa on ilmoitettu (esim. 10 A).

- 1. Irrota sulakekansi ja sulake.
- 2. Uuden sulakkeen on oltava BS 1362 -standardin mukainen ja sen on oltava ASTA:n hyväksymä. Jos sulake katoaa, tarkista oikea sulaketyyppi jälleenmyyjältä.

3. Aseta sulakekansi paikalleen. Laite ei vastaa EMC-direktiivin vaatimuksia, jos pistoke irrotetaan virtajohdosta.

#### Tekijänoikeustiedot

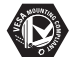

VESA- ja FDMI-logot sekä VESA:n kiinnityksen

yhteensopivuuslogo ovat Video Electronics Standards Associationin tavaramerkkejä.

# **TTI DOLBY**

**Nover:**<br>*SPEARE*<br>BREARED DOLby Laboratories on antanut luvan valmistukseen. Dolby, Pro Logic ja kaksois-D-symboli **DD** ovat Dolby Laboratoriesin tavaramerkkejä.

**BBE** BBE Sound, Inc on antanut luvan valmistukseen. BBE, Inc on myöntänyt käyttöoikeuden seuraavien yhdysvaltalaisten patenttien mukaan: 5510752 ja 5736897. BBE ja BBE-symboli ovat BBE Sound Inc:n rekisteröityjä tavaramerkkejä.

Windows Media on Microsoft Corporationin tavaramerkki tai rekisteröity tavaramerkki Yhdysvalloissa ja/tai muissa maissa.

® Kensington ja MicroSaver ovat ACCO World Corporationin Yhdysvalloissa rekisteröityjä tavaramerkkejä, ja rekisteröinti on suoritettu tai hakemuksia käsitellään muissa maissa eri puolilla maailmaa.

**CHINA**<br>DLNA®, DLNA-logo ja DLNA Certified™ ovat Digital Living Network Alliancen tavaramerkkejä, palvelumerkkejä tai sertifiointimerkkejä.

Kaikki muut rekisteröidyt tai rekisteröimättömät tavaramerkit ovat omistajiensa omaisuutta.

# **1 Tärkeää**

Lue tämä käyttöopas ennen tuotteen käyttämistä.

Lue huolellisesti tämä luku ja noudata ohjeita tarkoin.Takuu ei ole voimassa, jos näitä ohjeita ei ole noudatettu.

# **1.1 Turvallisuus**

- Älä altista tuotetta sateella tai vedelle, sillä se saattaa aiheuttaa oikosulun.
- Älä aseta avoliekkiä (esimerkiksi palavaa kynttilää) television lähelle, sillä se saattaa aiheuttaa tulipalotai sähköiskuvaaran.
- Jätä television ympärille vähintään 10 cm, jotta ilma pääsee kiertämään.
- Älä sijoita televisiota lämpöpatterin tai muiden lämmönlähteiden lähelle.
- Älä sijoita televisiota ahtaaseen tilaan, kuten kirjahyllyyn.Varmista, että esimerkiksi verhot tai kaapin seinät eivät estä ilman kulkua tuuletusaukkojen kautta.
- Älä laita ilmastointiaukkoihin mitään esineitä.
- Varmista, että televisio ei putoa. Aseta televisio tukevalle ja tasaiselle pinnalle ja käytä vain television mukana toimitettua telinettä.
- Jotta virtajohto ei vahingoitu, älä aseta televisiota tai mitään muuta johdon päälle.Virtajohdon vahingoittuminen voi aiheuttaa tulipalon tai sähköiskun.
- Jos laite on kiinnitetty kiertojalustalle tai VESAseinätelineeseen, vältä pistokkeeseen kohdistuvaa vetoa. Osittain irronnut pistoke voi aiheuttaa valokaaren tai tulipalon.

# **1.2 Kuvaruudun hoito**

- Irrota television verkkojohto ennen puhdistusta.
- Puhdista kuvaruutu pehmeällä, hieman kostealla kankaalla. Älä käytä mitään puhdistusaineita (kemiallisia aineita tai yleispuhdistusaineita), sillä ne saattavat vaurioittaa kuvaruutua.
- Älä kosketa, paina tai hankaa kuvaruutua millään kovalla esineellä, ettei kuvaruutu naarmuunnu tai vahingoitu pysyvästi.
- Pyyhi vesipisarat pois mahdollisimman nopeasti, jotta kuvaruutu ei vahingoitu eivätkä värit haalene.

• Liikkumattomat kuvat

Vältä liikkumattomia kuvia. Jos näitä kuvia ei voi estää, pienennä kuvaruudun kontrastia ja kirkkautta, jotta kuvaruutu ei vahingoitu. Liikkumattomat kuvat ovat kuvia, jotka viipyvät kuvaruudussa pitkään. Liikkumattomia kuvia ovat esimerkiksi ruutuvalikot, teksti-tv-sivut, mustat sivupalkit, pörssikurssitiedot,TV-kanavan logot ja kellonajan näyttö.

# **1.3 Kierrätys**

- Vie pakkaus paikalliseen kierrätyskeskukseen.
- Hävitä vanhat paristot turvallisesti paikallisten ohjeiden mukaisesti.
- Tuote on suunniteltu ja valmistettu siten, että sen voi kierrättää ja käyttää uudelleen.
- Tuotetta ei saa hävittää kotitalousjätteen mukana. Ota selvää ympäristölle ystävällisestä kierrätystavasta ja paikallisista ohjeista tai kysy asiasta jälleenmyyjältäsi. Jätteiden virheellinen hävittäminen vahingoittaa ympäristöä ja ihmisten terveyttä.

(Euroopan parlamentin ja neuvoston direktiivi 2002/96/EY)

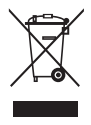

# **2 Televisio**

Tässä luvussa on tietoja television painikkeista ja toiminnoista.

# **2.1 Television esittely**

#### **Säätimet**

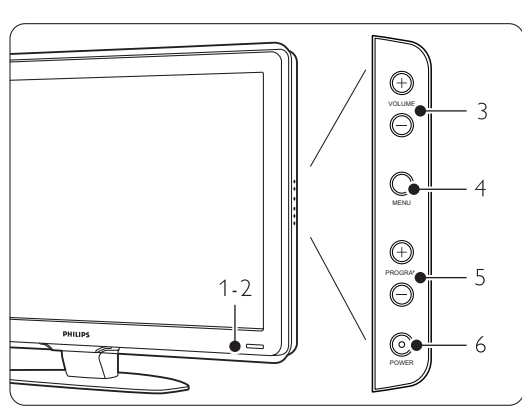

- 1 Merkkivalo
- 2 Kaukosäätimen tunnistin
- 3 Äänenvoimakkuuden
- 4 Valikko
- 5 Ohjelman/kanavan vaihtaminen
- 6 Virtakytkin

#### **Liittimet**

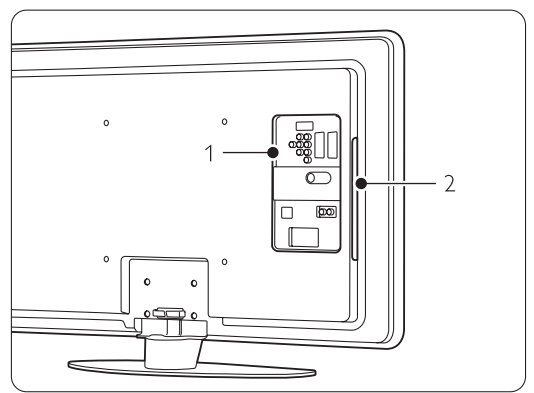

1 Television takaosan liittimet

2 Television sivussa olevat liittimet Lisätietoja on luvussa 7 Liitännät.

#### Kaukosäädin

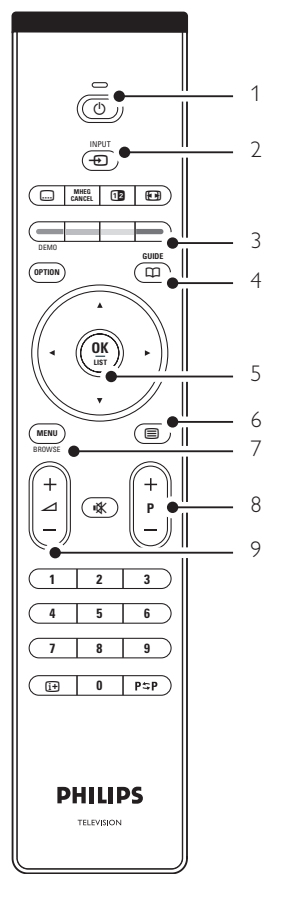

- 1 Virran kytkeminen ja valmiustila
- 2 Ohjelmien katsominen liitetyistä laitteista DVD, VCR...
- 3 Väripainikkeet
- 4 Ohjelmaopas
- 5 Selaaminen ohjain
- 6 Teksti-tv-painike
- 7 Valikon ottaminen käyttöön tai poistaminen käytöstä
- 8 Ohjelma / kanavan vaihtaminen $+$  ja  $-$
- 9 Äänenvoimakkuuden säätö

Lisätietoja kaukosäätimestä on luvussa 5.1 Kaukosäätimen esittely.

# **2.2 Tärkeimmät ominaisuudet**

Uudessa televisiossasi käytetään uusinta ääni- ja videotekniikkaa.Television ominaisuuksia...

### Täysi LCD-teräväpiirtonäyttö

Täysi teräväpiirtotarkkuus 1920x1080p, suurin teräväpiirtolähteiden tarkkuus. Näytössä on upea häiriötön Progressive Scan -kuva, joka on erittäin kirkas ja jossa värit toistuvat erinomaisina.

### Pixel Plus

Täydellinen kuvalaatu kaikista lähteistä.

### 100 Hz Clear LCD

100 Hz Clear LCD toistaa liikkeen ylivertaisen terävästi, parantaa mustan tasoa ja kontrastia. Kuva on rauhallinen ja vilkkumaton ja katselukulma isompi.

### Sisäinen DVB-T-viritin

Tavallisten analogisten televisiolähetysten lisäksi televisio vastaanottaa myös maanpäällisiä digitaalisia televisio- ja radiokanavia.

#### Sähköinen ohjelmaopas

Sähköinen ohjelmaopas näyttää kuvaruudussa digitaalisten ohjelmien lähetysajat. Opas voi muistuttaa käyttäjää esimerkiksi ohjelman alkamisesta tai television kytkemisestä päälle.

### HDMI-liittimet

HDMI-liittimet takaavat laadukkaat teräväpiirtoliitännät.

#### USB-liitäntä/PC-verkkoliitäntä

Multimedialiitäntä, jolla voi katsella heti valokuvia tai toistaa musiikkia.

### MPEG4-lähetys (jos saatavilla)

HD-lähetysten parempilaatuinen videostandardi.

# **3 Aloittaminen**

Tässä luvussa on tietoja television sijoittamisesta ja ensiasennuksesta.

# **3.1 Television sijoittaminen**

### ) Varoitus

Lue luku 1.1 Turvallisuus huolellisesti ennen television sijoittamista.

- Kuvaruudultaan suuret televisiot ovat raskaita, ja television kantamiseen ja siirtämiseen tarvitaan kaksi henkilöä.
- Ihanteellinen television katseluetäisyys on kuvaruudun halkaisija kerrottuna kolmella.
- Paras katselutulos saadaan, kun televisio sijoitetaan siten, että valo ei osu suoraan kuvaruutuun.
- Television takaosassa on paikka Kensingtonlukolle, jolla voidaan estää television varastaminen. Kensington-lukko on erikseen ostettava lisävaruste.

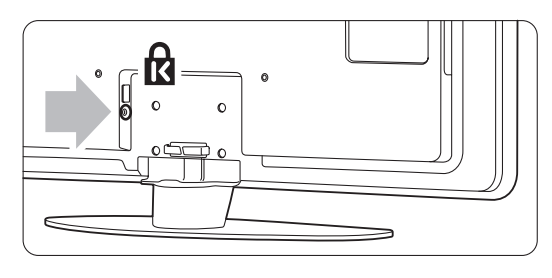

# **3.2 Seinäkiinnitys – VESA**

#### ) **Varoitus**

Television paino on otettava huomioon seinäkiinnityksessä. Seinäkiinnitys on tehtävä huolellisesti onnettomuuksien ja vahinkojen välttämiseksi. Koninklijke Philips Electronics N.V. ei vastaa virheellisestä kiinnityksestä tai kiinnityksestä aiheutuvista onnettomuuksista tai vahingoista.

Television voi kiinnittää seinään VESA-yhteensopivilla kiinnikkeillä.Teline ei sisälly toimitukseen. TV:n kiinnikettä ostettaessa tarvitaan jokin seuraavista VESA-koodeista.

42" / 107cm VESA MIS-F 400, 400, 8

Lisätietoja telineistä ja seinäkiinnityksestä saat laitteen jälleenmyyjältä

#### **VESA-seinätelineen kiinnityspisteet**

Etsi television taustapuolella olevat 4 kiinnityspistettä. Kiinnitä VESA-kiinnike reikiin.

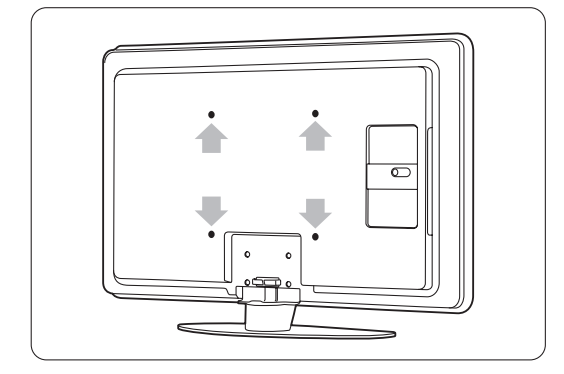

#### **TV-telineen irrottaminen**

**1** Etsi TV-telineen neljä ruuvia.

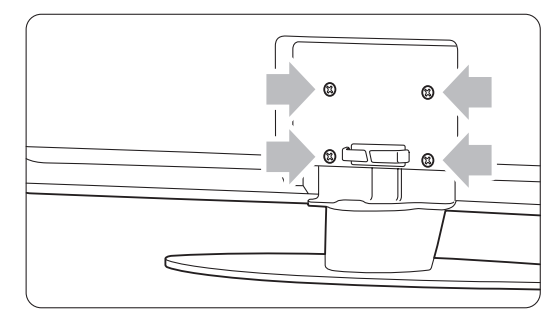

<sup>2</sup> Irrota nämä ruuvit.

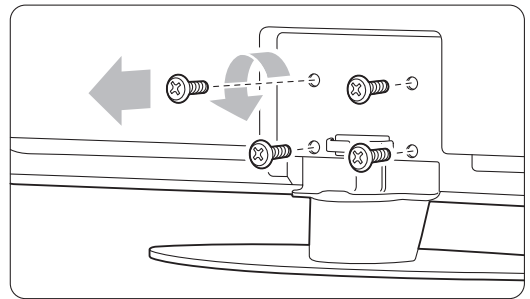

**B** Nosta televisio telineestä.

# **3.3 Kaukosäätimen paristot**

- $\blacksquare$  Avaa kaukosäätimen takaosan paristolokeron kansi.
- **2** Aseta laitteen mukana toimitetut 2 paristoa lokeroon (tyyppi AA-R6-1,5V).Varmista, että asetat paristot lokeroon oikein. Napaisuus + ja on merkitty lokeron sisäpuolelle.
- **B** Sulje paristolokeron kansi.

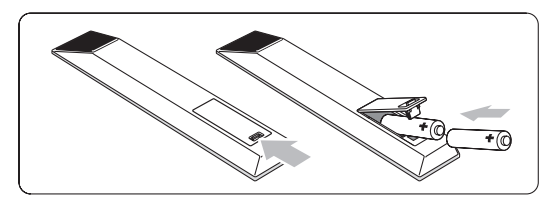

#### **A** Huomautus

Poista paristot kaukosäätimestä, jos se on käyttämättä pitkään.

### **3.4 Antennikaapeli**

- ‡ Etsi television takaosasta antenniliitäntä.
- ® Aseta antennikaapeli tiukasti antenniliitäntään Antenna  $\P$ .

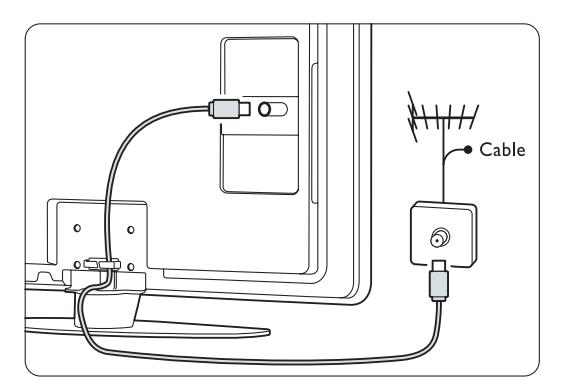

# **3.5 Virtajohto**

Pidä huolta, että pistokkeeseen pääsee aina käsiksi. Television virta ei ole koskaan täysin katkaistu, ja televisio kuluttaa virtaa, ellei television pistoketta ole irrotettu pistorasiasta.Vaikka tämä televisio kuluttaa valmiustilassa erittäin vähän energiaa, voit säästää energiaa irrottamalla virtapistokkeen pistorasiasta, jos televisio on käyttämättä pitkään.

- ‡ Varmista, että paikallinen verkkojännite vastaa television takaosan tarraan painettua jännitemerkintää. Älä liitä virtajohtoa, jos jännitteet eivät vastaa toisiaan.
- **2** Liitä virtajohto tiukasti.

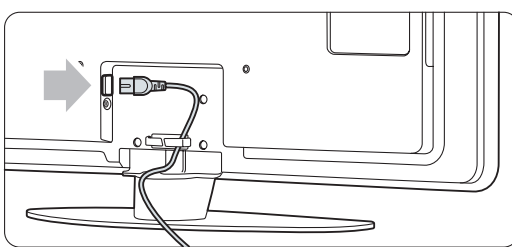

# **4 Television käyttäminen**

Tietoja television päivittäisessä käytössä tarvittavista toiminnoista.

# **4.1 Virran kytkeminen ja katkaiseminen - valmiustila**

#### r**Huomautus**

Television käynnistyminen voi kestää jopa 15 sekuntia.

Virran kytkeminen televisioon:

- Paina television oikeassa sivussa olevaa (1) Power-painiketta, jos valmiusvalo ei pala.
- Jos valmiusvalo palaa, paina kaukosäätimen (1)painiketta.

Valmiustilaan siirtyminen:

• Paina kaukosäätimen (!)-painiketta.

Virran katkaiseminen:

• Paina television sivussa olevaa  $\bigcup$  Power painiketta.

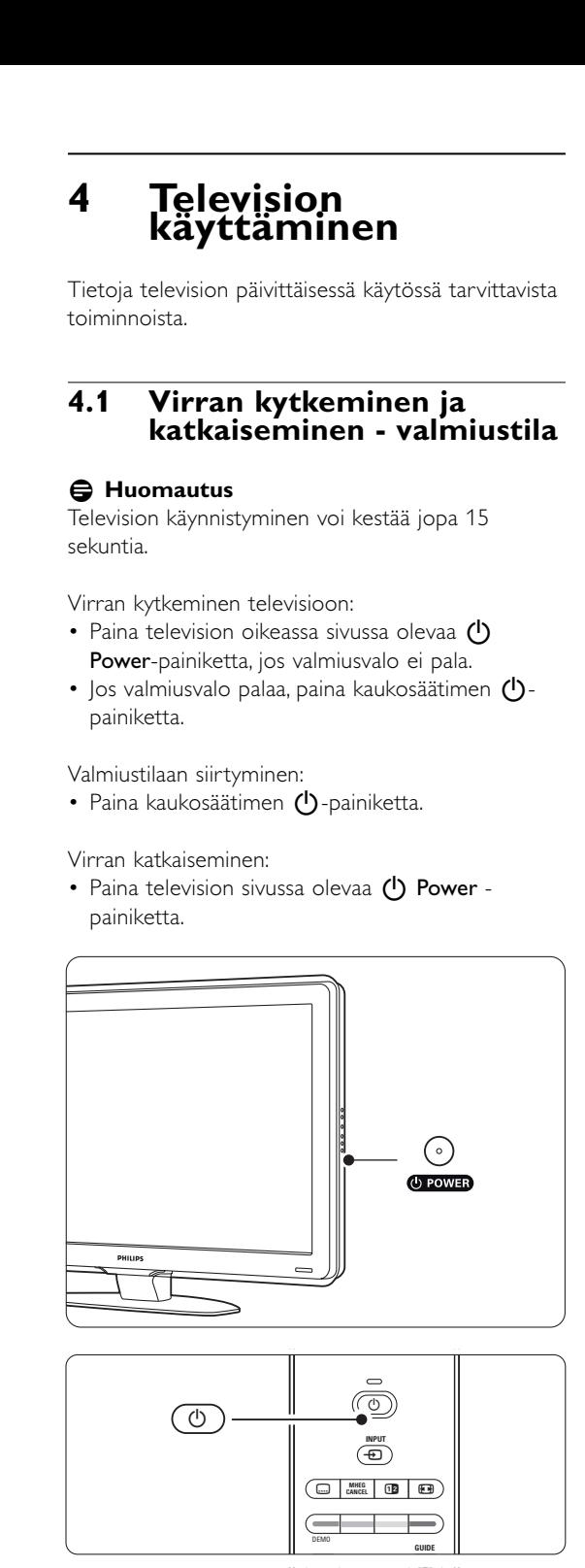

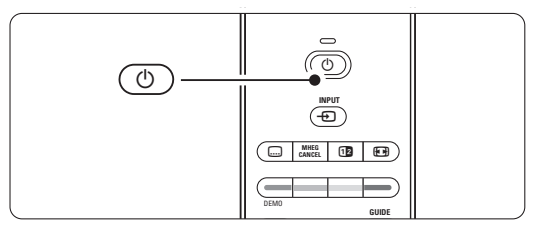

# **4.2 Television katsominen**

#### **4.2.1 Kanavien vaihtaminen**

- **1** Televisiokanavien vaihtaminen:
	- Valitse kaukosäätimen numeropainikkeilla kanavan numero (1–999) tai paina painiketta P+ tai P-.
	- Paina television sivussa painikkeita Program/Channel - tai +.
- <sup>2</sup> Palaa aiemmin katsomallesi kanavalle painamalla P=P painiketta.

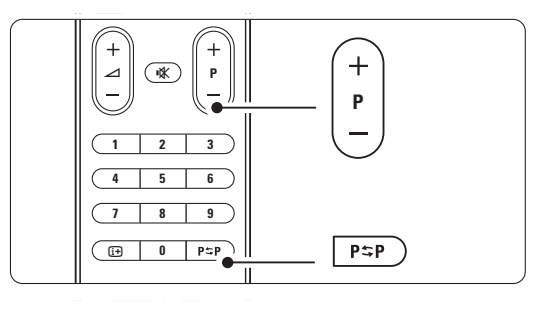

### **4.2.2 Äänenvoimakkuuden säätäminen**

 $\blacksquare$  Äänenvoimakkuuden säätäminen:

- Paina kaukosäätimessä painiketta  $\angle$  + tai -.
- Paina television sivussa painiketta Volume + tai -.

**2** Äänen mykistäminen:

- Paina kaukosäätimen  $\mathbf{K}$ -painiketta.
- Voit poistaa mykistyksen painamalla uudelleen **K**-painiketta.

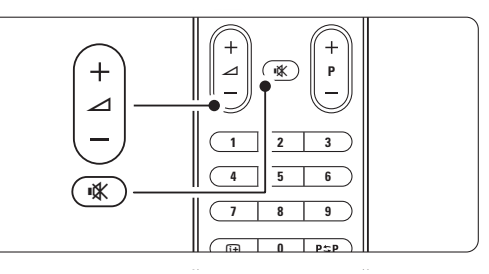

#### **4.3 Televisiokanavien katsominen digitaalivastaanottimesta**

**1** Kytke digitaalivastaanottimen virta. Vastaanottimen kuva voi tulla automaattisesti kuvaruutuun.

**a** Valitse televisiokanavat digitaalivastaanottimen kaukosäätimellä.

Jos kuva ei tule ruutuun:

- $\blacksquare$  Paina  $\oplus$  -painiketta...
- **2** Valitse digitaalivastaanottimen liitäntäpaikka painamalla ▲ - tai ▼ -painiketta.
- **B** Paina OK-painiketta.

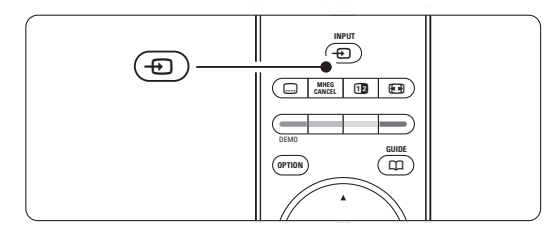

#### r**Huomautus**

Jos et ole vielä liittänyt laitteita, lisätietoja on luvussa 7 Liitännät.

# **4.4 Ohjelmien katsominen liitetyistä laitteista**

- **1** Kytke laitteeseen virta. Laitteen kuva voi tulla automaattisesti kuvaruutuun.
- Jos kuva ei tule ruutuun:
- **2** Paina **+D** -painiketta.
- **₹** Valitse laitteen liitäntäpaikka painamalla ▲ tai ▼ -painiketta.
- <sup>4</sup> Paina OK-painiketta.

#### r**Huomautus**

Jos et ole vielä liittänyt laitteita, lisätietoja on luvussa 7 Liitännät.

# **4.5 DVD:n katsominen**

**1** Kytke virta DVD-laitteeseen.

- **a** Aseta DVD-levy soittimeen. DVD-kuva voi avautua ruutuun automaattisesti.
- **B** Paina DVD-laitteen Play ► -painiketta.

Jos kuva ei tule ruutuun:

- 1 Paina **+D** -painiketta.
- **2** Valitse DVD-laitteen liitäntäpaikka painamalla
	- ▲ tai ▼ -painiketta.
- **B** Paina OK-painiketta. Odota muutama sekunti, kunnes kuva tulee näkyviin.
- $†$  Paina painiketta Play ►.

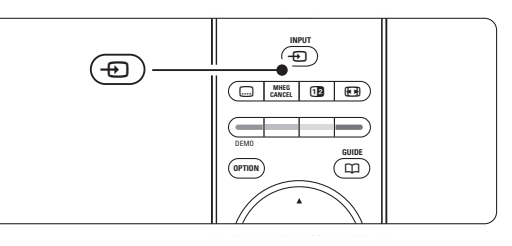

# **4.6 Teksti-tv-sivun valitseminen**

Useimmat TV-kanavat lähettävät tietoa teksti-tv:n kautta.

Teksti-tv:n katsominen:

- 1 Paina **□**-painiketta.
	- Kuvaruutuun tulee päähakemistosivu.
- **2** Sivun valitseminen:
	- Näppäile sivun numero numeropainikkeilla.
	- Paina P--, P+-,  $\blacktriangle$  -,  $\nabla$  -painiketta, jos haluat katsoa seuraavaa tai edellistä sivua.
	- •Voit valita kuvaruudun alareunassa olevia värillisiä vaihtoehtoja painamalla vastaavaa väripainiketta.
	- •Voit palata viimeksi katsomallesi sivulle painamalla PSP painiketta.
- **B** Voit poistua teksti-tv:stä painamalla uudelleen  $\blacksquare$ -painiketta.

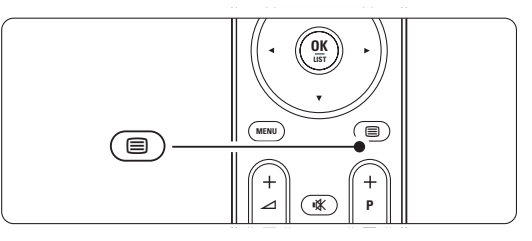

#### r**Huomautus**

Vain Iso-Britannia: joihinkin digitaalisiin televisiokanaviin liittyy oma digitaalinen teksti-tvpalvelu (esimerkiksi BBC1).

Lisätietoja teksti-tv:stä on luvussa 5.4 Teksti-tv.

# **<sup>5</sup> Lisätietoja television käyttämisestä**

Tässä luvussa on lisätietoja television toiminnoista:

- valikkojen käyttäminen
- kuva- ja ääni-asetusten säätäminen
- lisätietoja teksti-tv:stä
- suosikkiluettelon luominen
- sähköisen ohjelmanoppaan ominaisuudet

# **5.1 Kaukosäädin**

#### **5.1.1 Kaukosäätimen esittely**

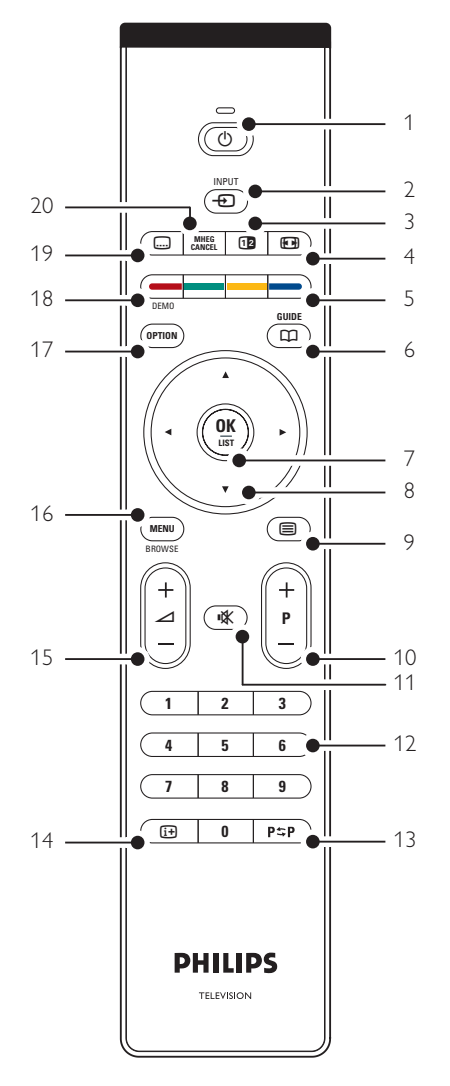

- lukitusten ja ajastimien määrittäminen
- tekstityksen määrittäminen ja tekstityskielen valitseminen
- valokuvien katseleminen tai musiikin toistaminen USB-muistilaitteesta, tietokoneesta tai kotiverkosta.

#### 1 Standby (1)

Virran kytkeminen televisioon tai paluu valmiustilaan.

#### 2  $lnput - D$

- Lähde-valikon avaaminen ja sulkeminen.
- Liitetyn laitteen valitseminen tai paluu televisioon.
- $3$  Dual screen  $\overline{12}$

Teksti-tv:n näyttäminen kuvaruudun oikealla puolella ja kuvan vasemmalla puolella.

4 Laajakuvaformaatti

Kuvaformaatin valitseminen.

- 5 Väripainikkeet
	- Kätevä tapa valita teksti-tv-sivuja.
	- Kätevä tapa valita tehtäviä.
- $6$  Guide  $CD$

Sähköisen ohjelmaoppaan ottaminen käyttöön tai poistaminen käytöstä.

- 7 OK/LIST
	- Kanavaluettelon näyttäminen.
	- Asetuksen ottaminen käyttöön.
- 8 Pyörivä navigointiohjain

Luetteloiden tai asetusten selaaminen  $($   $\blacktriangle$ ,  $\blacktriangledown$ ,  $\blacktriangleleft$ ,  $\blacktriangleright$ ).

9 Teletext  $\boldsymbol{\boxminus}$ 

Teksti-tv:n ottaminen käyttöön tai poistaminen käytöstä.

#### 10 +P- Kanavan vaihtaminen Siirtyminen edellisen tai seuraavan

kanavaluettelon kanavaan.

- 11 Mykistys  $\mathbf{K}$ Äänen mykistäminen tai mykistyksen poistaminen.
- 12 Numeropainikkeet Televisiokanavan valitseminen.
- 13 Edellinen kanava PSP Paluu viimeksi katsotulle kanavalle.
- 14 Näyttötiedot [i+] Mahdollisten kanava- ja ohjelmatietojen näyttäminen.

#### 15 Äänenvoimakkuus  $\triangle$

Äänenvoimakkuuden säätäminen.

#### 16 Menu

Valikon ottaminen käyttöön tai poistaminen käytöstä.

#### 17 Option

Pikahakuvalikon ottaminen käyttöön tai poistaminen käytöstä.

18 Demo

Esittely-valikkoon siirtymiseen ja television ominaisuuksien esittelyyn.

19 Subtitle m

Tekstitystilan ottaminen käyttöön tai poistaminen käytöstä.

20 MHEG Cancel (vain Iso-Britannia) Vain digitaalisen teksti-tv:n tai interaktiivisten palvelujen peruuttamiseen.

Luvussa 10 Hakemisto voi etsiä sivun, jossa on lisätietoja kaukosäätimen yksittäisistä painikkeista.

# **5.2 TV-valikot**

Näyttövalikkojen avulla voi asentaa television, säätää kuva- ja ääni-asetuksia sekä käyttää toimintoja.Tässä luvussa esitellään valikot ja kerrotaan, miten niissä liikutaan.

#### **5.2.1 Valikko**

<sup>1</sup> Saat TV-valikon näkyviin kuvaruutuun painamalla Menu-painiketta.

**2** Sulje TV-valikko painamalla Menu-painiketta.

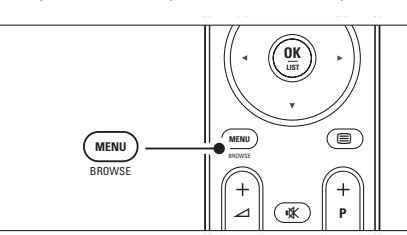

TV-valikossa on seuraavat vaihtoehdot:

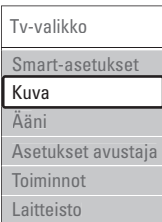

#### • Smart-asetukset

TV:n esimääritettyjen asetusten ottaminen käyttöön. Kuhunkin asetukseen sisältyy kuva ja ääni.

• Kuva

Kaikkien kuva-asetusten määrittäminen.

- Ääni Kaikkien ääniasetusten määrittäminen.
- Asetukset-avustaja

Kuva- ja ääni-perusasetusten määrittämisen avustaja.

• Toiminnot

Muiden toimintojen asetukset.

- Laitteisto
	- TV:n ohjelmiston asentaminen ja päivittäminen.
	- Liitäntäavustajan käyttäminen muiden laitteiden liittämiseen televisioon.

#### **5.2.2 Valikon käyttäminen**

Esimerkki valikon käyttämisestä. **1** Paina Menu-painiketta. TV-valikko avautuu kuvaruutuun.

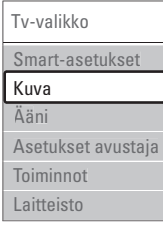

**2** Paina ▲ - tai ▼ -painiketta ja valitse Kuva. **B** Siirry kuva-asetuksiin painamalla ► -painiketta.

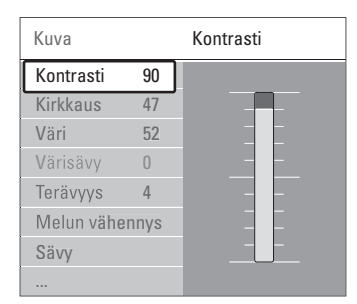

4 Paina v-painiketta ja valitse Kirkkaus

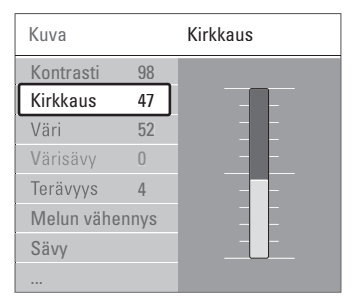

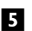

■ Valitse kirkkausasetus ▶ -painikkeella.

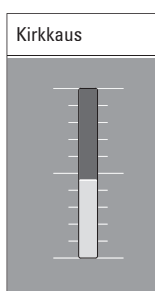

6 Säädä asetusta ▲ - tai ▼ -painikkeella.

**7** Palaa Kuva-asetuksiin painamalla <- painiketta tai sulje TV-valikko painamalla Menu -painiketta.

#### r**Huomautus**:

Valittavana on lisävaihtoehtoja, kun digitaaliset kanavat on asennettu ja niiden ohjelmia lähetetään.

#### **5.2.3 Pikahakuvalikko**

Pikahakuvalikossa voi siirtyä suoraan usein käytettäviin valikkovaihtoehtoihin. Kun digitaaliset kanavat on asennettu ja niiden ohjelmia lähetetään, vastaavat digitaaliset vaihtoehdot näkyvät valikossa.

- **1** Paina kaukosäätimen Option-painiketta.
- <sup>2</sup> Valitse asetus ▲ tai ▼ -painikkeella.
- **B** Saat valitun asetusvalikon näkyviin painamalla OK-painiketta.
- $\bullet$  Voit säätää valikon asetuksia painikkeilla  $\bullet$ ,  $\bullet$ ,  $\blacktriangleleft$  ia  $\blacktriangleright$ .
- **5** Voit poistua valikosta painamalla uudelleen Option-painiketta.

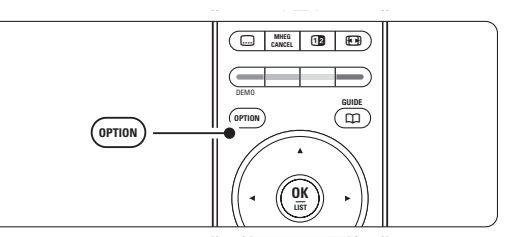

• Audiokieli

Lisätietoja on luvussa 5.3.5 Ääniasetukset.

- Tekstityskieli Lisätietoja on luvussa 5.8.3 Digitaalisen tekstityskielen valitseminen.
- Tekstitys
- Lisätietoja on luvussa 5.8 Tekstitys.
- Kuvaformaatti Lisätietoja on luvussa 5.3.4 Laajakuvaformaatti.
- Taajuusvastekorjain Lisätietoja on luvussa 5.3.5 Ääniasetukset.
- Kello

#### **Kellon näyttäminen**

- $\blacksquare$  Jos haluat, että kello näkyy jatkuvasti, paina OKpainiketta.
- **a** Valitse Kello uudelleen painamalla ensin Optionpainiketta ja sitten ▲ - tai ▼ -painiketta.
- **B** Voit piilottaa kellon painamalla OK-painiketta.

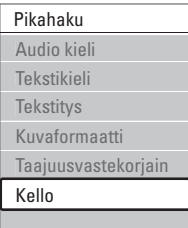

# **5.3 Kuva- ja ääniasetukset**

Kun televisio käynnistettiin ensimmäisen kerran, valittiin omat kuva- ja ääni-asetukset. Seuraavissa luvuissa on tietoja näiden asetusten muuttamisesta.

#### **5.3.1 Smart-asetukset**

Määrittää televisioon jonkin esiasetuksista. Kuhunkin asetukseen sisältyy kuva ja ääni.

- **1** Paina Menu-painiketta ja valitse Smart-asetukset.
- **2** Siirry luetteloon ▶ -painikkeella.
- **₹** Valitse asetus ▲ tai ▼ -painikkeella.
- 4 Paina OK-painiketta.

**5** Sulje TV-valikko painamalla Menu-painiketta.

Smart-asetukset: Oma asetus, Eloisa, Standardi, Elokuva, Energiansäästö, Peli.

#### **5.3.2 Asetukset-avustaja**

Asetukset-avustaja auttaa valitsemaan kuva- ja ääniperusasetukset. Noudata ruudulla annettuja ohjeita.

- **1** Paina Menu-painiketta.
- **2** Valitse Asetukset-avustaja. Siirry ► -painikkeella.
- **B** Käynnistä avustaja vihreällä painikkeella.
- 4 Valitse vasen tai oikea puoli < tai ▶ painikkeella.
- **5** Siirry seuraavaan asetukseen vihreällä painikkeella. Useita asetuksia käsitellään tällä tavoin.
- ◊Tallenna kaikki asetukset painamalla vihreää painiketta.

#### **5.4.3 Kuva-asetukset**

Tässä luvussa on tietoja kaikkien kuva-asetusten säätämisestä erikseen.

- **1** Paina Menu-painiketta.
- 2 Valitse Kuva ja siirry luetteloon ▶ -painikkeella.
- **B** Valitse asetus ▲ tai ▼ -painikkeella.
- Kontrasti

Muuttaa kuvan vaaleiden kohtien tasoa mutta tummia osia ei muuteta.

• Kirkkaus

Muuttaa koko kuvan valon voimakkuutta.

• Väri

Muuttaa värikkyystasoa.

• Värisävy

NTSC-lähetyksissä tämä taso kompensoi värivaihteluja.

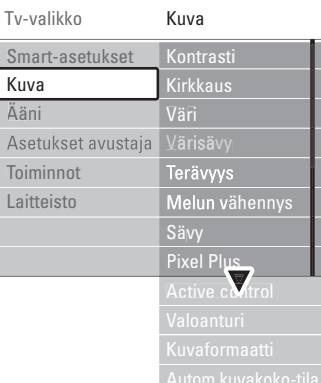

#### • Terävyys

Muuttaa pienten yksityiskohtien terävyystasoa.

• Melun vähennys

Suodattaa ja vähentää kuvassa olevia häiriöitä. Määritä tasoksi Minimi, Keskiasento, Maksimi tai Pois.

• Sävy

Määrittää väreihin seuraavat sävyt: Normaali, Lämmin (punertava) ja Kylmä (sinertävä).Voit tehdä oman asetuksen valitsemalla Katseluvalikossa Katselu.

#### •Katselu

Valitse vihreällä painikkeella kukin palkki, kun haluat muuttaa seuraavia asetuksia:

- R-WP, punainen, valkoinen piste
- G-WP, vihreä, valkoinen piste
- B-WP, sininen, valkoinen piste
- R-BL, punainen, mustan taso
- G-BL, vihreä, mustan taso

#### • Pixel Plus

Ohjaa Pixel Plus Enginen lisäasetuksia, tuloksena paras mahdollinen terävyys, kontrasti, väri ja liike.

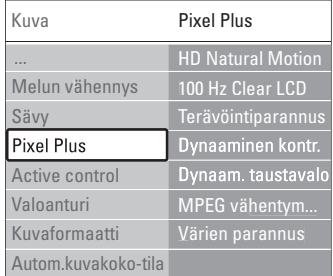

#### - HD Natural Motion

Poistaa liikkeen tärinän ja toistaa liikkeen sulavana, varsinkin elokuvissa.

- 100 Hz Clear LCD

Tuottaa terävämmän liikkeen, paremman mustan tason, korkeamman kontrastin, vilkkumattoman, rauhallisen kuvan ja suuremman katselukulman.

- Terävöintiparannus

Tuottaa erinomaisen terävyyden, varsinkin viivoille ja kuvakohteiden ääriviivoille.

- Dynaaminen kontrasti

Asettaa tason, jolla TV alkaa automaattisesti parantaa yksityiskohtia kuvan tummilla, keskivaloisilla ja valoisilla alueilla.

Dynaaminen tausta Asettaa tason, jolla virrankulutusta voidaan himmentämällä ruudun kirkkautta.

Valitse paras virrankulutus tai kuva, jonka kirkkaus on paras.

- MPEG artifact -vähentyminen Tasoittaa digitaalisen sisällön siirtymiä.
- Värien parannus

Värit ovat eloisampia, ja kirkkaiden värien yksityiskohdat näkyvät paremmin.

• Active Control

Korjaa kaikki tulevat signaalit, jotta kuva olisi mahdollisimman hyvä.

Active Control -toiminto otetaan käyttöön tai poistetaan käytöstä.

- Valoanturi Säätää kuva-asetuksia huoneen valaistuksen mukaan.Valoanturi otetaan käyttöön tai poistetaan käytöstä.
- Kuvaformaatti / Autom.kuvakoko-tila Lisätietoja on luvussa 5.3.4 Laajakuvaformaatti.

### **5.4.4 Laajakuvaformaatti**

Tällä asetuksella voidaan estää mustien palkkien muodostuminen kuvan sivuille tai ylä- ja alapuolelle. Kuvaformaatin voi valita siten, että se täyttää koko ruudun.

- **1** Siirry Kuvaformaatti-valikkoon  $\blacksquare$ -painikkeella.
- 2 Valitse jokin kuvaformaatti ▲ tai ▼ painikkeella.
- **B** Paina OK-painiketta.
- 4 Siirrä kuvaa ylöspäin painamalla 4-painiketta, jotta osittain näkyvä tekstitys tulee kokonaan näkyviin.

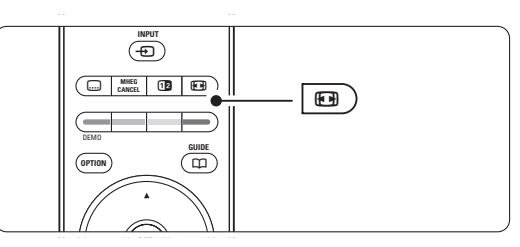

# à **Vihje**

Autom. kuvakoko on suositusasetus, sillä kuva vääristyy silloin mahdollisimman vähän.

• Autom. kuvakoko (Ei PC.) Suurentaa kuvan automaattisesti kuvaruudun kokoiseksi ja tekstitys pysyy näkyvissä. Automaattisen kuvakoon voi asettaa kahdessa tilassa.

 $\blacksquare$  Valitse valikossa Kuva > Autom. kuvakoko -tila.

**a** Valitse Auto-fill, jolloin kuvaruutu täytetään

mahdollisimman tarkasti. valitse Auto-zoom, jolloin säilytetään alkuperäinen kuvakoko. Ruudussa voi näkyä mustat palkit.

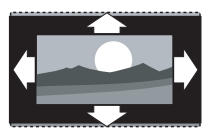

• Superzoomaus (Ei HD.) Poistaa 4:3-lähetyksissä esiintyvät mustat palkit. Kuva vääristyy mahdollisimman vähän.

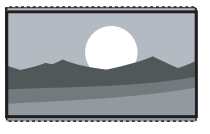

- $\cdot$  4:3 (Ei HD.) Kuva on perinteisessä 4:3 formaatissa.
- Movie expand 14:9 (Ei HD.) Muuntaa formaatin kokoon 14:9.

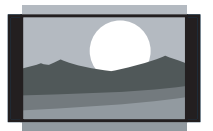

- Movie expand 16:9 (Ei HD.) Muuntaa formaatin kokoon 16:9.
- Laajakuva Venyttää formaatin kokoon 16:9.
- Skaalaamaton (Vain HD ja PC.)

Paras terävyys. Reunoilla voi ilmetä kuvan vääristymistä. Tietokoneesta näytettävissä kuvissa voi olla mustat palkit.

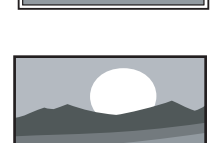

#### r**Huomautus**

Muista nimetä yhteys liitännöissä Lisätietoja on luvussa 7.5.1 Laitteiden nimeäminen.

#### **5.3.5 Ääniasetukset**

Tässä luvussa on tietoja kaikkien ääniasetusten säätämisestä.

- **1** Paina Menu -painiketta ja valitse Ääni.
- **8** Siirry luetteloon ▶ -painikkeella.
- **B** Valitse asetus ▲ tai ▼ -painikkeella.

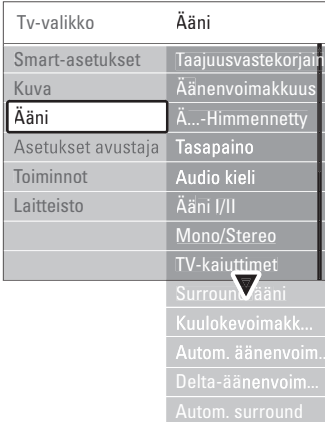

• Taajuusvastekorjain

Muuttaa basso- ja diskanttiääniä. Asetuksia muutetaan valitsemalla vastaava palkki.

#### • Äänenvoimakkuus

Äänenvoimakkuuden muuttamiseen. Kun äänenvoimakkuutta säädetään painikkeella  $\triangle$ , kuvaruutuun tulee äänenvoimakkuuspalkki.Voit poistaa sen näkyvistä valitsemalla Menu > Laitteisto > Asennus > Asetukset ja siirtymällä luetteloon ▶ -painikkeella. Poista sitten äänenvoimakkuuspalkki käytöstä.

• Äänenvoimakkuus – Visuaalisesti himmennetty (vain Iso-Britannia)

Muuttaa valitun Visuaalisesti himmennetty asetuksen äänenvoimakkuuden Laitteisto - Asennus -valikossa. Lisätietoja on luvussa 6.1 Automaattinen asennus.

• Tasapaino

Määrittää vasemman ja oikean kaiuttimen tasapainon kuuntelusijainnin kannalta parhaalla mahdollisella tavalla.

• Audiokieli

Kun ohjelmaa katsotaan digitaaliselta kanavalta, siihen voi liittyä äänen kieliluettelo. Lisätietoja äänen kielen vaihtamisesta pysyvästi on luvussa 6 Kanavan asennus.

• Ääni I/II

Lähetykseen voi liittyä mahdollisuus valita jompikumpi kahdesta kielestä.

• Mono/Stereo

Jos kyseessä on stereolähetys, televisiokanavalle voi valita mono- tai stereoäänen.

• TV-kaiuttimet

Jos televisioon on liitetty äänijärjestelmä, voit poistaa TV-kaiuttimet käytöstä.Tämä toiminto on käytettävissä vain, jos EasyLink on otettu käyttöön. Katso Valikko > Laitteisto > Asennus > Esiasetukset > EasyLink. Valitse Automaattinen (EasyLink), jos haluat, että äänentoistojärjestelmä toistaa automaattisesti TV:stä tulevan äänen.

#### • Surround-ääni

Tämä asetus valittavissa, jos lähetykseen tai liitettyyn laitteeseen sisältyy tilaääni.

#### • Kuulokevoimakkuus

Muuttaa kuulokkeiden äänenvoimakkuutta. Television kaiuttimet voi mykistää kaukosäätimen **K**-painikkeella.

#### • Automaattinen äänenvoimakkuus

Pienentää äkillisiä äänenvoimakkuuden eroja, joita esiintyy esimerkiksi mainosten alkaessa tai kanavaa vaihdettaessa. Otetaan käyttöön tai poistetaan käytöstä.

#### • Delta-äänenvoimakkuus

Tasoittaa kanavien tai liitettyjen laitteiden välisiä äänenvoimakkuuden eroja.

- **1** Siirry kanavalle tai laitteeseen, jonka äänenvoimakkuuden eroja haluat tasoittaa.
- **2** Valitse Delta-äänenvoimakkuus Ääni-valikossa ja muuta äänenvoimakkuutta.

#### • Automaattinen surround

Televisiossa otetaan automaattisesti käyttöön lähetyksen paras Surround-ääni. Otetaan käyttöön tai poistetaan käytöstä.

# **5.4 Teksti-tv**

Televisiossa on 1200 sivun muisti, johon useimmat lähetetyt sivut ja alasivut tallentuvat, mikä nopeuttaa sivujen käyttöä.

Lisätietoja teksti-tv-sivun valitsemista on luvussa 4.6 Teksti-tv-sivun valitseminen.

#### **5.4.1 Teksti-tv:n kielen valitseminen**

Joihinkin digitaalisiin televisiokanaviin liittyy mahdollisuus valita teksti-tv:n kieli. Lisätietoja on luvussa 6.1 Automaattinen asennus.

#### **5.4.2 Sivujen alasivujen valitseminen**

Teksti-tv-sivulla voi olla useita alasivuja. Nämä sivut näkyvät pääsivunumeron vieressä olevassa palkissa.

- $\blacksquare$  Paina  $\blacksquare$ .
- **2** Valitse teksti-tv-sivu
- **B** Valitse alasivu < tai ▶ -painikkeella.

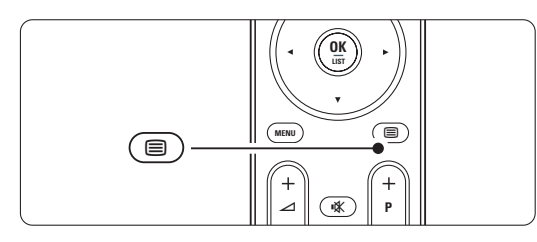

#### **5.4.3 T.O.P.-teksti-tv-lähetysten valitseminen**

Kaikki televisiokanavat eivät lähetä T.O.P.-teksti-tv:tä. Voit siirtyä vaivattomasti aiheesta toiseen ilman sivunumeroita.

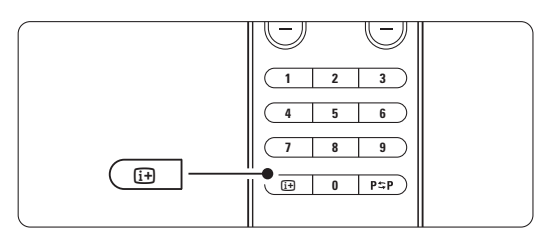

- 1 Paina **■**-painiketta.
- 2 Paina **i+**-painiketta.
	- T.O.P.-yhteenveto tulee näkyviin.
- **B** Valitse aihe painikkeilla < tai ►, ▲ tai ▼.
- **4** Siirry sivulle OK-painikkeella.
- **5.4.4 Dual screen -teksti-tv** (ei käytettävissä kanavilla, joilla on digitaaliset tekstipalvelut)
- Voit katsoa televisiokanavaa ja teksti-tv:tä rinnakkain.
- **1** Saat Dual screen -teksti-tv:n näkyviin [12 painikkeella.
- <sup>2</sup> Saat tavallisen teksti-tv:n näkyviin painamalla b-painiketta uudelleen.
- S Sulje teksti-tv painamalla  $\blacksquare$ -painiketta.

#### **5.4.5 Teksti-tv-haku**

Voit siirtyä nopeasti sivunumeroihin liittyviin aiheisiin tai hakea tiettyjä sanoja teksti-tv-sivuilta.

- **1** Paina ■-painiketta.
- $\blacksquare$  Korosta ensimmäinen sana tai numero OKpainikkeella.
- **B** Siirry sivun seuraavaan sanaan tai numeroon painamalla < tai ►, ▲ tai ▼.
- † Etsi korostetun sanan tai numeron sisältävä sivu OK-painikkeella.
- 5 Lopeta haku painamalla ▲ -painiketta, kunnes näkyviin ei tule enää korostettua sanaa tai numeroa.

#### **5.4.6 Teksti-tv-sivujen suurentaminen**

Teksti-tv-sivua voi suurentaa, mikä parantaa lukumukavuutta.

- **1** Paina ■-painiketta ja valitse teksti-tv-sivu.
- **2** Suurenna sivun yläosa painamalla kaukosäätimen **<sup>g</sup>**-painiketta.
- **B** Voit katsoa sivun suurennetun alaosan painamalla uudelleen **[+1]**-painiketta.
- $\bullet$  Voit selata suurennettua sivua  $\bullet$  tai  $\bullet$  painikkeella.
- **B** Palaa tavalliseen sivukokoon painamalla uudelleen **[+1]**-painiketta.

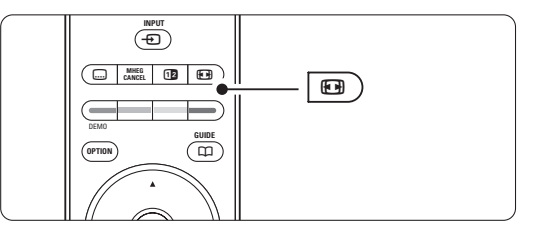

#### **5.4.7 Teksti-tv-valikko**

Teksti-tv-valikon asetuksilla saat näkyviin piilotettuja tietoja, voit selata alasivuja automaattisesti ja muuttaa merkkiasetuksia.

• Näytä

Piilottaa tai näyttää sivulla olevan piilotiedon, kuten kysymysten vastaukset ja ratkaisut.

#### • Alasivujen kierto

Jos valitulla sivulla on alasivuja, voit määrittää alasivut kiertämään automaattisesti.

• Kieli

Kielissä käytetään erilaisia merkkejä. Ryhmää vaihtamalla saat tekstin näkymään oikein.

- $\Box$  Paina  $\Xi$ -painiketta.
- **2** Paina Menu-painiketta.
- **₹** Valitse asetus ▲ tai ▼ -painikkeella.
- <sup>4</sup> Vaihda asetus OK-painikkeella.
- **B** Poistu teksti-tv-valikosta painamalla Menupainiketta.
- **6** Sulje teksti-tv painamalla éb-painiketta.

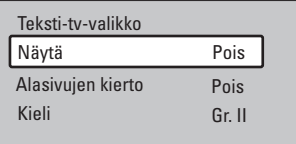

#### **5.4.8 Digitaaliset tekstipalvelut** (vain Iso-Britannia)

Joihinkin digitaalisiin televisiokanaviin (esimerkiksi BBC1) sisältyy digitaalinen teksti-tv tai interaktiivisia palveluita. Nämä palvelut toimivat tavallisen tekstitv:n tavoin, sillä niissä voi liikkua numeron, värin ja siirtymispainikkeiden avulla.

- **1** Paina **□**-painiketta.
- **2** Valitse tai korosta kohteet painamalla < tai ►,  $\blacktriangle$  tai  $\blacktriangledown$ .
- **B** Valitse vaihtoehto värillisellä painikkeella.
- <sup>4</sup> Vahvista valinta tai ota se käyttöön OKpainikkeella.
- **B** Peruuta digitaalinen teksti-tv tai interaktiiviset palvelut MHEG Cancel-painikkeella.

#### **A** Varoitus

Digitaalisia teksti-tv-palveluita ei voi käyttää, kun lähetyksessä on tekstitys ja Toiminnot-valikossa on valittu Tekstitys päälle. Lisätietoja on luvussa 5.8 Tekstitys.

#### **5.4.9 Teksti-tv 2.5**

Tässä teksti-tv-muodossa on enemmän värejä, ja grafiikkaa on parannettu.Teksti-tv 2.5 on oletusarvoisesti käytössä (tehdasasetus).

- <sup>1</sup> Paina kaukosäätimen Menu-painiketta.
- ® Valitse Laitteisto > Asennus > Asetukset > Teksti-tv 2.5 ja siirry luetteloon painamalla ►painiketta.
- **B** Otetaan käyttöön tai poistetaan käytöstä.

### **5.5 Suosikkikanavaluettelon luominen**

Näytä Kaikki kanavat -luettelo tai määritä omaan suosikkiluetteloosi haluamasi televisiokanavat ja radioasemat.

#### **5.5.1 Suosikkiluettelon valitseminen**

Opettele valitsemaan suosikkikanavaluettelo.

**1** Paina OK-painiketta. Kaikki kanavat -luettelo tulee näkyviin, kun käytät toimintoa ensimmäisen kerran asennuksen jälkeen. Muulloin näkyviin tulee viimeiseksi valittu suosikkiluettelo.

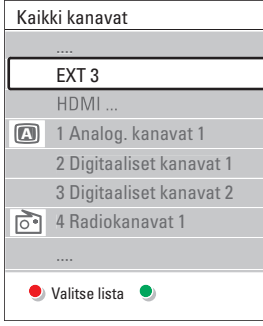

- <sup>2</sup> Saat kaikki suosikkiluettelot näkyviin punaisella painikkeella.
- **B** Valitse luettelo ▲ tai ▼ -painikkeella.
- **4** Paina OK-painiketta.

Valittu suosikkiluettelo tulee ruutuun.

**5** Poistu luettelosta painamalla uudelleen OKpainiketta.

#### **5.5.2 Suosikkiluettelon määrittäminen**

Voit luoda oman suosikkiluettelon tai muokata sitä.

**1** Paina OK-painiketta.

Viimeksi valittu suosikkiluettelo tulee kuvaruutuun.

- **8** Saat kaikki suosikkiluettelot näkyviin punaisella painikkeella.
- **₹** Valitse luettelo ▲ tai ▼ -painikkeella.
- **4** Paina OK-painiketta.

**5** Siirry vihreällä painikkeella muokkaustoimintoon. Valittu luettelo sisältää täydellisen kanavaluettelon.

- Korosta kanava ▲ tai ▼ -painikkeella.
- **7** Merkitse valittu kanava (tai poista sen merkintä) OK-painikkeella. Kanava lisätään valittuun luetteloon (tai poistetaan siitä).
- ≈Poistu muokkaustoiminnosta painamalla uudelleen vihreää painiketta. Muokattu kanavaluettelo tulee uudelleen näkyviin.

#### **5.5.3 Kanavan valitseminen suosikkiluettelosta**

- 1 Paina OK-painiketta. Viimeiseksi valittu kanavaluettelo tulee näkyviin. <sup>2</sup> Korosta kanava ▲ tai -painikkeella.
- **B** Paina OK-painiketta. Televisio siirtyy kyseiselle kanavalle.

# à **Vihje**

- Voit selata suosikkiluettelon kanavia -P+ painikkeella.
- Voit edelleen valita numeropainikkeilla kanavia, joita ei ole merkitty suosikeiksi.

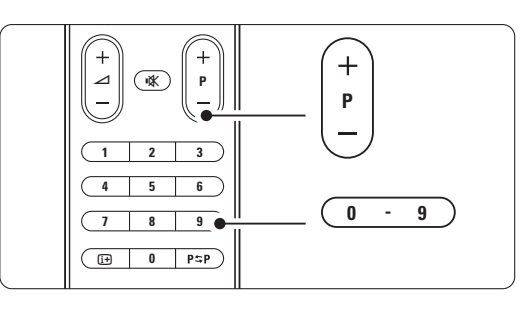

 $\mathcal{L}$ 

# **5.6 Sähköinen ohjelmaopas - EPG -**

Sähköinen ohjelmaopas on digitaalisten televisioohjelmien opas.Voit selata, valita ja tarkastella ohjelmia oppaassa ajan, nimen ja lajin mukaan. Sähköiset ohjelmaoppaita on kahdenlaisia: nyt ja seuraava sekä 7 tai 8 päivää.

Kun digitaaliset kanavat on asennettu, niiden ohjelmatiedot ovat sähköisessä ohjelmaoppaassa. Nyt ja seuraava -opas on aina käytettävissä, mutta 7 tai 8 päivän opas on käytössä vain joissakin maissa.

Sähköisen ohjelmaoppaan valikossa...

- on luettelo käynnissä olevista ohjelmista
- näkyy seuraava ohjelma
- voi ryhmitellä ohjelmia lajin mukaan
- voi asettaa muistutuksia ohjelman alkamisesta
- voi määrittää sähköisen oppaan suosikkikanavia
- jne.

#### **5.6.1 Sähköisen oppaan ottaminen käyttöön**

1 Paina **D**-painiketta.

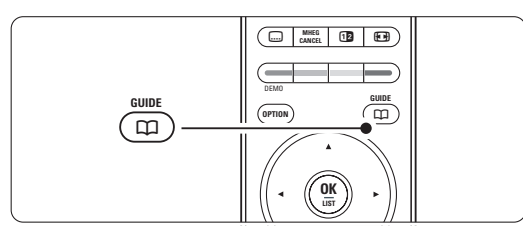

Näkyviin tulee seuraavanlainen sähköinen ohjelmaopas:

#### **Nyt ja seuraava -ohjelmaopas**

Ruudussa näkyy tarkat tiedot meneillään olevasta ohjelmasta.

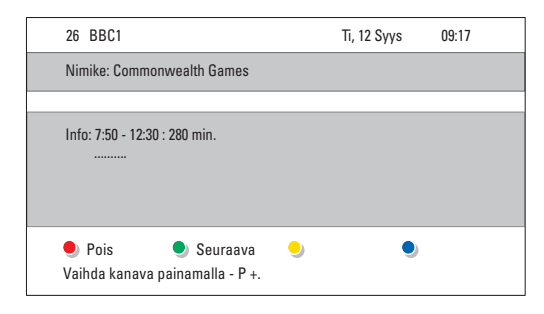

#### tai

#### **7 tai 8 päivän ohjelmaopas**

Sähköisen ohjelmaoppaan tietojen saamiseen voi kulua jonkin verran aikaa.

Kuvaruutuun tulee televisio-ohjelmaluettelo.

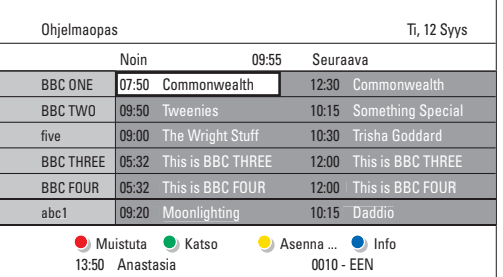

- **D** Voit käyttää ruudun alareunassa olevia toimintoja väripainikkeilla.
- Seuraava: näyttää seuraavan ohjelman tiedot.
- Muistuta: ohjelman merkitseminen muistutuksena tai merkinnän poistaminen.
- Katso: nykyisen ohjelman katsominen tai kuunteleminen.
- Mene kohtaan...: siirtyminen edelliseen tai seuraavaan päivään.
- Info: valitun ohjelman tietojen näyttäminen (jos käytössä).
- **B** Poistu sähköisestä ohjelmaoppaasta painamalla **m**-painiketta.

#### **5.6.2 Lisätietoja 7 tai 8 päivän ohjelmaoppaasta**

Esimerkiksi ohjelman tyyppikohtaista hakua ja ohjelmoituja muistuttajia ohjataan Ohjelmaopas-valikossa.

- 1 Paina kaukosäätimen **m**-painiketta.
- **2** Paina Menu-painiketta. Ohjelmaopas-valikko tulee kuvaruutuun.

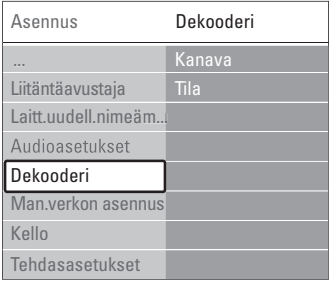

- **₹** Valitse valikkovaihtoehto ▲ tai ▼ -painikkeella.
- 4 Siirry asetukseen ▶ -painikkeella.
- Valitse painamalla ▲ tai ▼ -painiketta.
- **6** Ota käyttöön OK-painikkeella tai siirry katsomaan ohjelmaa painamalla vihreää painiketta.
- **7** Poistu sähköisestä ohjelmaoppaasta painamalla **m**-painiketta.

#### r**Huomautus**

Vain Suosikki-EPG-kanaviksi merkityt kanavat näkyvät Ohjelmaopas-valikossa.

# **5.7 Ajastimet ja lukitukset**

Tässä luvussa on tietoja virran kytkemisestä tai sen katkaisemisesta määritettyyn aikaan sekä television lukitsemisesta ja lukituksen poistamisesta.

#### **5.7.1 Automaattinen siirtyminen valmiustilaan**

Uniajastin siirtää television valmiustilaan tietyn ajan jälkeen.

- **1** Paina Menu-painiketta.
- **2** Valitse Toiminnot > Uniajastin. Siirry uniajastimeen ▶-painikkeella.
- **B** Määritä ▲ tai ▼ -painikkeella ajaksi enimmillään 180 minuuttia (viiden minuutin välein). Jos asetukseksi määritetään 0 minuuttia, uniajastin kytkeytyy pois päältä.

Voit halutessasi katkaista televisiosta virran aikaisemmin tai määrittää uuden ajan ajastetun ajan kuluessa.

#### **5.7.2 Virran kytkeminen televisioon automaattisesti**

Ajastin kytkee televisioon automaattisesti virran ja televisio siirtyy valitulle kanavalle määritettyyn aikaan.

- **1** Paina Menu-painiketta.
- **a** Valitse Toiminnot > Kytkentäajastin. Siirry ajastinvalikkoon ▶-painikkeella.
- **B** Valitse yksi kerrallaan valikkovaihtoehto ja siirry niihin < - tai ▶ -, ▲ - tai ▼ -painikkeilla. Määritä näin kanava, viikonpäivä (tai päivittäin) ja aloitusaika.
- <sup>4</sup> Vahvista OK-painikkeella.
- **5** Poistu valikosta painamalla Menu-painiketta.

### à **Vihje**

Poista Kytkentäajastin käytöstä valitsemalla ajastinvalikosta Pois.

#### **5.7.3 Televisiokanavien ja -ohjelmien lukitseminen**

Voit estää lasten lapsia katsomasta liitettyjen laitteiden televisiokanavia ja/tai -ohjelmia lukitsemalla ne.Voit lukita ohjelmat ja poistaa niiden lukituksen nelinumeroisella koodilla.

#### Koodin määrittäminen ja muuttaminen

**1** Paina Menu-painiketta.

**8** Valitse Toiminnot > Aseta tai Muuta koodi. Ilmoita koodi painamalla ▶ -painiketta.

**B** Ilmoita koodi numeropainikkeilla. Näkyviin tulee Toiminnot-valikko sekä viesti, jossa vahvistetaan, että koodi on luotu tai sitä on muutettu.

#### Unohtunut koodi

- **1** Valitse Muuta koodi.
- **2** Paina ► -painiketta.
- **B** Ilmoita ohituskoodi 8-8-8-8.
- **zi** Ilmoita uusi koodi.
- **5** Vahvista antamasi uusi koodi. Aikaisempi koodi poistetaan ja uusi koodi tallennetaan.

#### **5.7.4 Lapsilukon ottaminen käyttöön tai poistaminen käytöstä**

Kun koodi on määritetty, voit lukita kaikki kanavat ja laitteet tai tietyn kanavan tai laitteen, määrittää ajan, jonka jälkeen kaikki kanavat ja laitteet lukitaan, tai määrittää vanhempien luokitteluun lapsen iän digitaalisten kanavien asennuksen ja lähetyksen yhteydessä.

- **1** Paina Menu-painiketta.
- **2** Valitse Toiminnot > Lapsilukko ja paina → .
- **B** Ilmoita koodi numeropainikkeilla.
- **4** Valitse jokin asetuksista.
- **5** Paina **>** -painiketta.

Kaikkien kanavien tai liitettyjen laitteiden lukitseminen ja lukituksen poistaminen **1** Valitse Lukko tai Lukitus pois.

#### Tiettyjen ohjelmien tai kaikkien kanavien lukitseminen tietystä ajasta lähtien

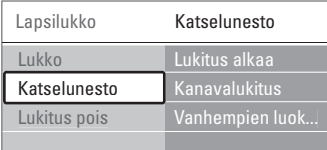

#### **1** Valitse Katselunesto.

- <sup>2</sup> Valitse Katselunesto ▶ -painikkeella.
- **B** Siirry Lukitus alkaa -valikkoon painamalla ► painiketta uudelleen.
- <sup>4</sup> Ota ajastinlukitus käyttöön valitsemalla Päälle.
- **5** Paina < painiketta.
- **3** Valitse Aika.
- **7** Paina **-** painiketta.
- **8** Ilmoita aika ▲ tai ▼ ja ▶ -painikkeella.
- <sup>9</sup> Paina OK-painiketta.

#### Yhden tai usean kanavan tai liitetyn laitteen lukitseminen

- **1** Valitse Katselunesto.
- <sup>2</sup> Siirry asetukseen ▶ -painikkeella.
- **B** Valitse Kanavalukitus ▲ tai ▼ -painikkeella.
- **4** Paina ► -painiketta.
- 5 Valitse ▲ tai ▼ -painikkeilla kanavat, jotka haluat lukita tai joiden lukituksen haluat poistaa.
- ◊Lukitse kanava tai poista lukitus painamalla OKpainiketta.

#### Ikäluokituksen määrittäminen digitaaliselle ohjelmalle

Jotkin digitaalikanavien ohjelmat on luokiteltu (joissakin maissa). Kun lapsesi on nuorempi kuin luokituksessa mainittu ikä, ohjelma lukitaan.

- **1** Valitse Katselunesto.
- **8** Siirry asetukseen ► -painikkeella.
- **₹** Valitse Vanhempien luokittelu ▲ tai ▼ painikkeella.
- † Paina ► -painiketta.
- 5 Valitse ikäluokitus ▲ tai ▼ -painikkeella.
- 6 Poistu Lapsilukko-valikosta painamalla Menupainiketta.

# **5.8 Tekstitys**

Kullekin televisiokanavalle voidaan määrittää tekstitys teksti-tv:n tai digitaalisen kanavan (DVB-T) kautta. Tekstityskielen voi valita asennettujen digitaalisten kanavien ohjelmiin.

#### **5.8.1 Analogisten televisiokanavien tekstitys**

- **1** Valitse analoginen televisiokanava.
- $\blacksquare$  Avaa teksti-tv painamalla  $\blacksquare$ -painiketta.
- **B** Ilmoita tekstityssivun kolminumeroinen sivunumero.
- $\blacksquare$  Sulje teksti-tv painamalla  $\blacksquare$ -painiketta.

#### r**Huomautus**

Teksti-tv:n tekstityssivu on tallennettava muistiin erikseen kullekin televisiokanavalle.

#### **5.8.2 Tekstityksen ottaminen käyttöön tai poistaminen käytöstä**

- <sup>1</sup> Paina Menu-painiketta.
- **2** Valitse Toiminnot > Tekstitys. Ilmoita koodi painamalla ►-painiketta.
- **B** Jos haluat tekstityksen olevan aina käytössä, valitse ▲ - tai ▼ -painikkeella Päälle.
- Valitse Mute-toiminnossa, jos haluat tekstityksen näkyvän silloin, kun ääni on mykistetty kaukosäätimen  $\mathbf{K}$ -painikkeella.
- 4 Palaa Toiminnot-valikkoon <- painikkeella.

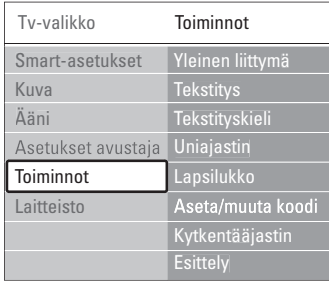

#### **5.8.3 Digitaalisen tekstityskielen valitseminen.**

Jos digitaalisella kanavalla voi valita tekstityksen, voit esivalita tekstityskielen lähettävien kielten luettelosta. Asennusvalikossa määritetyt ensisijaiset tekstityskielet ohitetaan väliaikaisesti.

- **1** Paina Menu-painiketta.
- **2** Valitse Toiminnot > Tekstityskieli. Ilmoita koodi painamalla ►-painiketta.
- **₹** Valitse tekstityskieli ▲ tai ▼ -painikkeella.
- 4 Paina OK-painiketta.

#### **5.9 Valokuvien katseleminen ja musiikin toistaminen**

Voit katsella valokuvia tai kuunnella musiikkia, joka on tallennettu USB-laitteeseen (ei toimiteta TV:n mukana) tai videokameraan (vain valokuvat).Voit katsoa kuvia diaesityksenä tai kuunnella omaa soittoluetteloasi.

#### r**Huomautus**

Philips ei vastaa siitä, että USB-laitetta ei tueta eikä tallennetun tiedon vahingoittumisesta tai katoamisesta. Katso lukua 8 Tekniset tiedot, Tuetut Toistoformaatit

#### **5.9.1 USB-laitteen asettaminen paikalleen**

 $\blacksquare$  Aseta laite television sivussa olevaan liitäntään, kun televisioon on kytketty virta. Ruutuun avautuu viesti USB-laitteen havaitsemisesta.

#### r**Huomautus**

Jos USB-laite ei käynnisty automaattisesti, paina  $\bigoplus$  > USB/Muistikortit ja paina OK-painiketta. Valitse Sivu ja näytä videokameran sisältö painamalla OKpainiketta.

#### **5.9.2 USB-laitteen poistaminen**

- 1 Paina **+D**-painiketta.
- **a** Poista USB-laite.
- **B** Valitse TV tai toinen liitetty laite ja ala katsella ohjelmaa.

#### **5.9.3 Kuvien katseleminen, diaesityksen käynnistäminen ja musiikin toistaminen**

- Etsi kuvat USB-laitteen Kuva-albumista.
- **1** Valitse USB-laitteeseen tallentamiesi kuvatiedostojen Kuva-kansio.

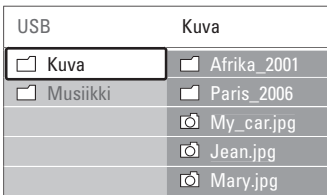

<sup>2</sup> Valitse Kuva-kansio ► -painikkeella. **₹** Valitse kuva tai kuva-albumi ▲ - tai ▼ painikkeella.

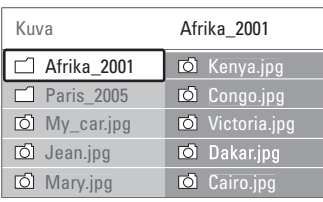

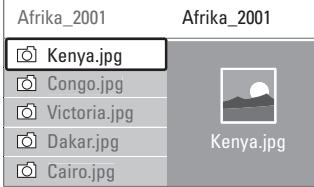

- † Valitse katsottava kuva tai käynnistä albumissa olevien kuvien diaesitys OK-painikkeella.
- **B** Keskeytä diaesitys OK-painikkeella. Jatka painamalla painiketta uudelleen.
- ◊Suorita ruudun alareunassa mainittu toiminto painamalla kaukosäätimen vastaavaa väripainiketta. Jos alareunassa oleva toimintopalkki ei ole näkyvissä, saat sen näkyviin painamalla jotakin väripainiketta.

Valitse toinen kuva tai albumi < - painikkeella.

#### **Diaesitysasetukset**

• Yksityiskohdat/Lisää Näyttää kuvan nimen, päivämäärän, koon ja diaesityksen seuraavan kuvan.

- Siirtotavat
	- Näyttää saatavissa olevat kuvien siirtotyylit.Valitse
	- ▲ tai ▼ -painikkeella ja ota käyttöön OK-
	- painikkeella.
- Näyttöaika

Määrittää kuvien siirron väliajan Lyhyeksi, Keskinkertaiseksi tai Pitkäksi.

- Kierrä
	- Kuvan kiertämiseen.
- Aloita/Näytä/Tauko Diaesityksen pysäyttämiseen, keskeyttämiseen ja uudelleenkäynnistämiseen.

#### **Hakukuvat**

Valitun albumien kuvien katselu yhteenvedossa.

- ‡ Valitse kuva-albumi.
- **2** Valitse kuvaluettelo ▶ -painikkeella.
- **B** Paina sinistä painiketta.
- **† Korosta kuva ▲- tai ▼-, ◀- tai ▶-painikkeella.**
- **B** Siirry kuvaan OK-painikkeella.
- Palaa hakukuvien yhteenvetoon ◀-painikkeella.
- **7** Palaa kuvaluetteloon painamalla sinistä painiketta uudelleen.

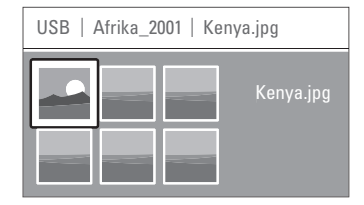

#### **Musiikin kuuntelu**

Etsi kappaleet USB-laitteen Musiikki-albumista.

- **1** Valitse USB-laitteeseen tallentamiesi musiikkitiedostojen Musiikki-kansio.
- <sup>2</sup> Valitse Musiikki-kansio ▶ -painikkeella.
- **₺** Valitse kappale tai musiikkialbumi ▲ tai ▼ painikkeella.
- † Toista valitsemasi kappale tai toista kappale ja samalla albumilla sitä seuraava kappale painamalla OK-painiketta.
- ◊Suorita ruudun alareunassa mainittu toiminto painamalla kaukosäätimen vastaavaa väripainiketta. Jos alareunassa oleva toimintopalkki ei ole näkyvissä, saat sen näkyviin painamalla jotakin väripainiketta.

#### **Musiikkiasetukset**

- Yksityiskohdat
	- Näyttää tiedoston nimen.
- Uusinta: yksi/kaikki

Toistaa kaikkia albumin kappaleita, kunnes pysäytät toiston, tai toistaa valittua kappaletta, kunnes pysäytät toiston.

• Satunnaistoisto

Toistaa kappaleita satunnaisessa järjestyksessä.

#### **Diaesitys, jonka taustalla soi musiikki**

Voit katsoa tallennetuista kuvista tehdyn diaesityksen, johon olet liittänyt tallentamasi taustamusiikin.

- $\blacksquare$  Valitse ensin musiikkialbumi ja paina OKpainiketta.
- **2** Korosta Kuva-kansio, valitse kuva-albumi ja paina OK-painiketta.

# **5.10 Digitaalisten radiokanavien kuunteleminen**

Jos digitaalisia lähetyksiä on saatavana, digitaaliset radiokanavat asennetaan asennuksen aikana. Digitaalisen radiokanavan kuuntelu:

**1** Paina kaukosäätimen OK-painiketta.

Kaikki kanavat -valikko näkyy kuvaruudussa.

<sup>2</sup> Valitse radiokanava numeropainikkeilla. Radiokanavat alkavat numerosta 400. Lisätietoja uudelleenjärjestämisestä on luvussa 6.3.3

Kanavien järjestäminen uudelleen.

**B** Paina OK-painiketta.

# **5.11 Ohjelmistopäivitys**

Philips yrittää jatkuvasti parantaa tuotteitaan ja voi suositella käyttäjille televisio-ohjelmistojen päivittämistä.TV-ohjelmiston päivittämiseen tarvitaan USB-muistilaite (lisävaruste).

Varmista, että USB-muistilaitteessa on ainakin 48 Mt vapaata tilaa.Varmista, että kirjoitussuojaus on pois käytöstä. Joitakin USB-laitteita ei voi käyttää tämän television kanssa.

Katso lukua 8 Tekniset tiedot, Tuetut USB-formaatit

#### **5.11.1 Päivitysavustaja**

Päivitysavustaja helpottaa televisio-ohjelmiston päivittämistä.

#### **Vaihe 1:Television tunnistaminen**

TV:n ja USB-muistilaitteen on tunnistettava toisensa.

- 1 Paina Menu > Laitteisto.
- **2** Paina **-** painiketta.
- $\overline{\textbf{3}}$  Valitse Ohjelmiston päivitys  $\blacktriangle$  tai  $\blacktriangledown$  painikkeella.
- $\blacksquare$  Paina  $\blacktriangleright$  -painiketta.

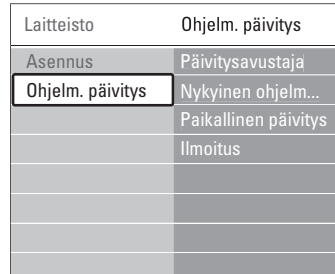

- 5 Paina ▲ tai ▼ -painiketta ja valitse Päivitysavustaja.
- 6 Paina ► -painiketta.
- 7 Ota käyttöön OK-painikkeella.
- 8 Aseta USB-muistilaite television sivussa olevaan USB-liitäntään.

Tv-valikko avautuu.

- 9 latka painamalla vihreää painiketta. Näkyviin tulee ilmoitus, kun televisio on kirjoittanut tunnistustiedoston USBmuistilaitteeseen.
- œ Lopeta painamalla vihreää painiketta.
- πPoista USB-muistilaite televisiosta.

#### **Vaihe 2: Ohjelmiston lataaminen tietokoneesta USB-laitteeseen**

- **1** Aseta USB-muistilaite tietokoneeseen, jossa on internet-yhteys.
- **2** Etsi ja avaa USB-laitteessa tiedosto update.htm.

**B** Lue näytön ohjeet ja valitse Lähetä ID. Jos saatavilla on uusi ohjelmisto, päivitys ladataan USB-muistilaitteeseen.

† Poista USB-muistilaite tietokoneesta.

#### **Vaihe 3: Ohjelmiston päivityksen siirtäminen televisioon**

USB-muistilaitteeseen ladattu ohjelmisto on nyt ladattava televisioon.

### **Q** Varoitus

- Älä poista USB-muistilaitetta TV:stä ohjelmiston päivityksen aikana.
- Jos päivityksen aikana on sähkökatkos, älä poista USB-muistilaitetta televisiosta.Televisio jatkaa päivitystä heti, kun sähkökatkos on ohi.
- **1** Kytke televisioon virta.
- **2** Aseta USB-muistilaite television sivussa olevaan USB-liitäntään.

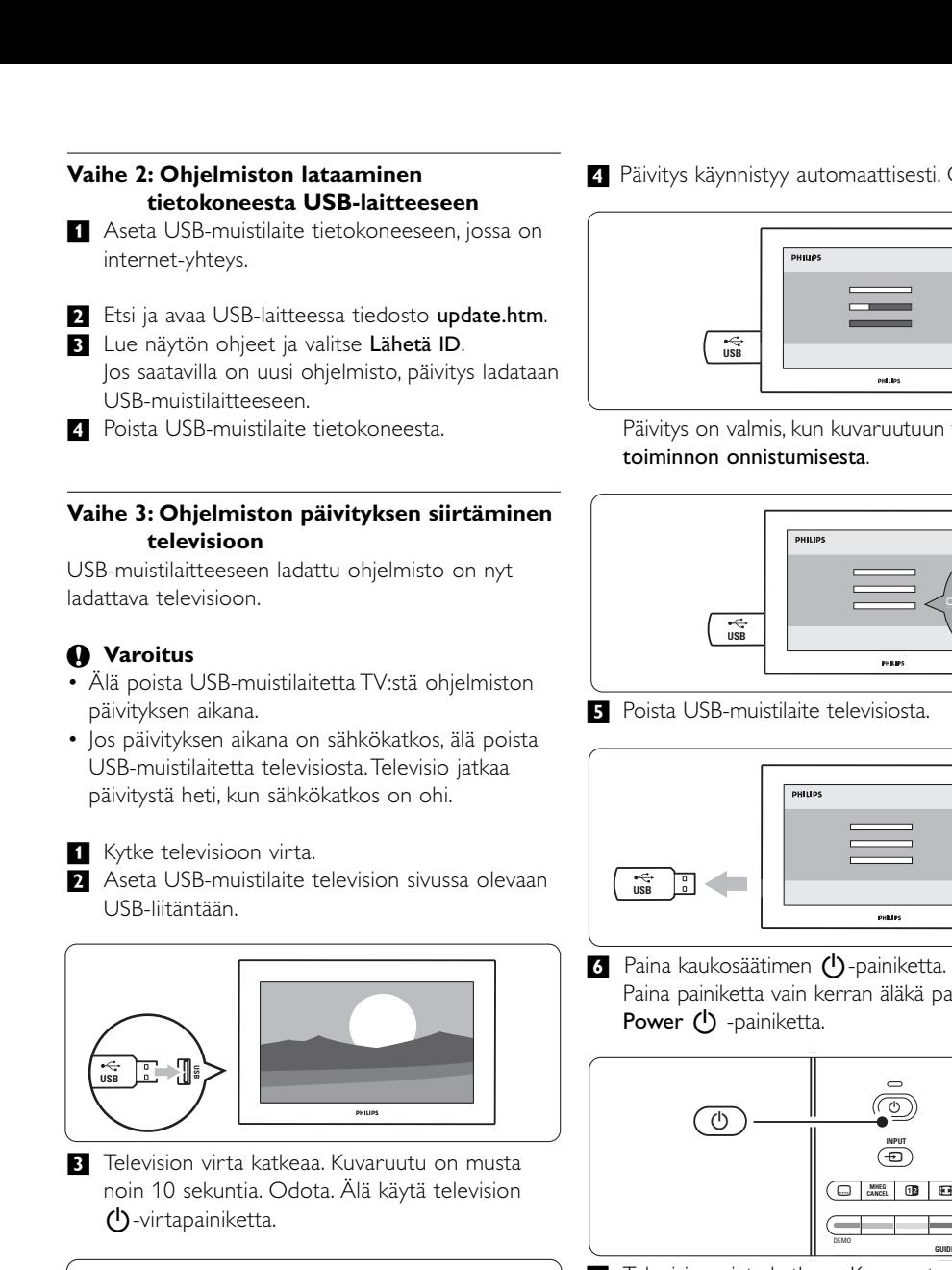

**B** Television virta katkeaa. Kuvaruutu on musta noin 10 sekuntia. Odota. Älä käytä television (<sup>1</sup>)-virtapainiketta.

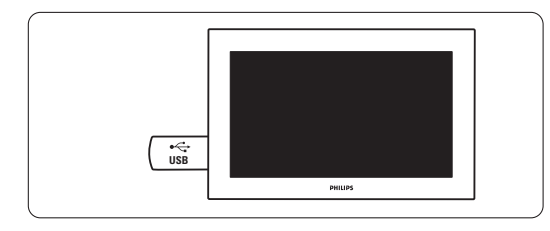

† Päivitys käynnistyy automaattisesti. Odota.

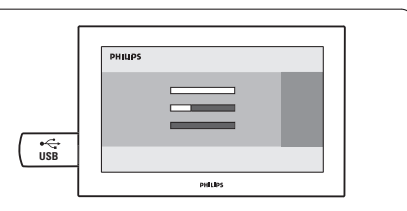

Päivitys on valmis, kun kuvaruutuun tulee ilmoitus toiminnon onnistumisesta.

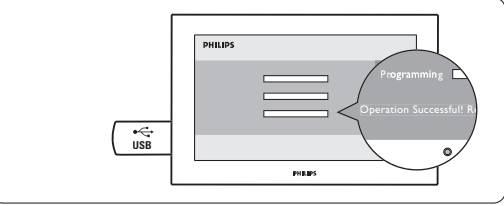

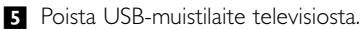

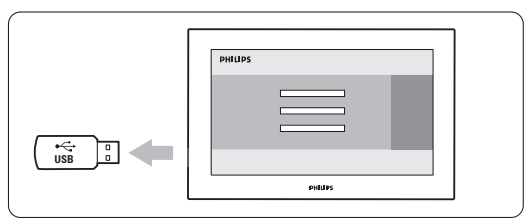

6 Paina kaukosäätimen (U-painiketta. Paina painiketta vain kerran äläkä paina television Power (1) -painiketta.

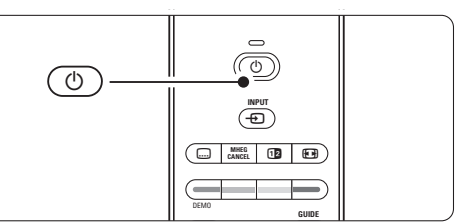

7 Television virta katkeaa. Kuvaruutu on musta noin 10 sekuntia. Odota.

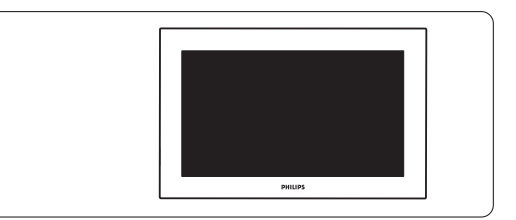

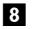

≈Televisioon kytketään virta uudelleen. Päivitys on suoritettu.

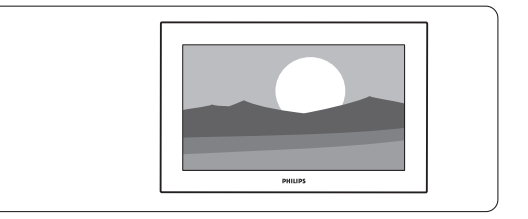

#### **5.11.2 Ohjelmiston päivittäminen digitaalilähetyksen (DVB-T) kautta**

Digitaalikanava voi toimittaa ohjelmiston automaattisesti televisioon. Jos kuvaruudussa on ilmoitus päivityksestä, voit päivittää ohjelmiston heti valitsemalla Nyt. Voit siirtää ohjelmiston päivittämistä valitsemalla Myöhemmin, jolloin siitä tulee muistutus. Voit poistua päivityksestä valitsemalla Peruuta (tätä vaihtoehtoa ei suositella). Jos peruutit päivityksen, voit suorittaa päivityksen itse valitsemalla TV-valikko > Laitteisto > Ohjelmiston päivitys > Paikallinen päivitys.

# **6 Kanavan asennus**

Kun televisio käynnistettiin ensimmäisen kerran, valittiin TV-valikoiden kieli ja kaikki vastaanotettavissa olevat kanavat tallennettiin.

Tässä luvussa on tietoja kanavien

uudelleenasennuksesta sekä muista hyödyllisistä kanavanasennustoiminnoista.

#### **A** Huomautus:

Uudelleenasennus muokkaa Kaikki kanavat luetteloa, eikä uusia kanavia lisätä suosikkiluetteloon.

#### **6.1 Kanavan automaattinen asennus**

Tässä luvussa on tietoja saatavissa olevien kanavien etsimisestä ja tallentamisesta automaattisesti.

#### **Vaihe 1: Valikkokieli**

Määrittää TV-valikoiden kielen.

Siirry seuraavaan vaiheeseen, jos kieliasetukset ovat kunnossa.

- <sup>1</sup> Paina Menu-painiketta.
- 2 Valitse Laitteisto > Asennus > Kielet ja siirry π-painikkeella Valikkokieli-asetukseen.
- **3** Valitse kieli ▲ tai ▼ -painikkeella.
- <sup>4</sup> Vahvista OK-painikkeella.
- 5 Palaa Asennus-valikkoon <- painikkeella.

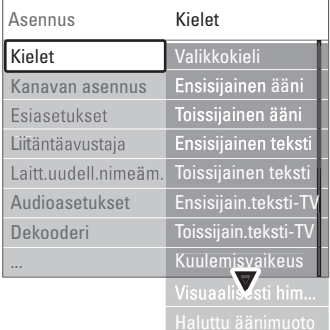

Kielet-valikossa on myös seuraavat kieliasetukset, kun digitaaliset kanavat on asennettu ja niiden ohjelmia lähetetään.

• Esivalittu audiokieli

Valitse ensisijaiseksi ja toissijaiseksi äänen kieleksi jokin saatavissa olevista audiokielistä.

• Esivalittu tekstityskieli

Valitse ensisijaiseksi ja toissijaiseksi tekstityskieleksi jokin saatavissa olevista audiokielistä. Lisätietoja on luvussa 5.8 Tekstitys.

- Esivalitut teksti-tv-kielet Valitse ensisijaiseksi ja toissijaiseksi teksti-tv-kieleksi jokin saatavissa olevista kielistä.
- Kuulemisvaikeus Valitsemalla Päälle saat näkyviin kuulemisvaikeuksisten tekstityksen sillä kielellä, jonka olet valinnut esivalituksi audio- tai tekstityskieleksi, silloin kun se on saatavissa.
- Näkövammaiset (vain iso-Britannia) Valitse, haluatko kuulla valitun äänen kielen TV:n kaiuttimien, kuulokkeiden vai molempien kautta.

#### **A** Huomautus:

Jos sekä kuulo- että näkövammaisasetukset on otettu käyttöön, näkövammaisasetus on ensisijainen ääniasetus ja kuulovammaisasetus ensisijainen tekstitysasetus.

• Esivalittu audioformaatti Valitse ensisijainen ja saatavilla oleva ääniformaatti, jotta äänentoisto on paras mahdollinen.Valitse parhaaseen äänentoistoon Edistynyt, jos televisioon on liitetty kotiteatteri.Valitse kaikissa muissa tapauksissa Standardi.

#### **Vaihe 2: Maan valinta**

Valitse asuinmaasi.Televisio asentaa ja järjestää televisiokanavat maavalinnan mukaisesti. Siirry seuraavaan vaiheeseen, jos maa on valittu oikein.

- <sup>1</sup> Valitse Kanavan asennus ▼-painikkeella.
- **2** Siirry Kanavan asennus -valikkoon ▶ painikkeella. Automaattinen asennus on korostettu.
- **B** Siirry ►-painikkeella.
- 4 Paina OK-painiketta.

Ruutuun avautuu maaluettelo.

- 5 Valitse maa ▲ tai ▼ -painikkeella.
- ◊Aloita painamalla vihreää painiketta.

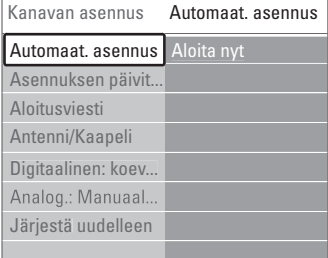

#### **Vaihe 3: Televisio- ja radiokanavien asentaminen**

Televisio etsii ja tallentaa kaikki saatavissa olevat digitaaliset ja muut kuin digitaaliset televisiokanavat ja kaikki digitaaliset radiokanavat.

- ‡ Aloita painamalla vihreää painiketta. Asennus voi kestää muutamia minuutteja.
- **2** Palaa Asennus-valikkoon painamalla punaista painiketta, kun kanavahaku on suoritettu.

**3** Poistu valikosta painamalla Menu-painiketta.

### à **Vihje**

Kun digitaaliset televisiokanavat on haettu, asennettujen kanavien luettelossa voi olla tyhjiä kanavanumeroita.

Lisätietoja asennettujen kanavien nimien vaihtamisesta, kanavien uudelleenjärjestämisestä ja kanavien poistamisesta on luvussa 6.3 Tallennettujen kanavien järjestäminen uudelleen.

#### **Vaihe 4 Kello, aikavyöhyke ja talviaika/kesäaika**

Käytettävissä vain, jos valitussa maassa on käytössä digitaaliset lähetykset.

Jos tämä vaihe ei koske sinua, siirry seuraavaan vaiheeseen.

<sup>1</sup> Valitse Kello ▼ -painikkeella.

2 Siirry asetukseen ▶-painikkeella.

**3** Paina ▲ - tai ▼ -painiketta ja valitse Kellon automatiikka.

**4** Siirry asetukseen ▶-painikkeella.

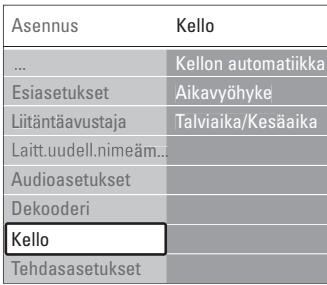

#### Kellon automatiikka

Valitse Automaattinen, jolloin TV hakee aina oikean ajan. Aikavyöhyke- ja Talviaika/Kesäaika-asetukset määritetään automaattisesti.

Valitse Manuaalinen, jos UTC-aikaa (Universal Time Coordinated) ei ole saatavilla.

#### Aikavyöhyke ja Talviaika/Kesäaika

Kun olet valinnut Kellon automatiikan manuaalisesti, valitse paikallinen aikavyöhyke ja valitse joko Talviaka tai Kesäaika.

### **6.2 Analoginen: manuaalinen asennus**

Voit virittää analogiset TV-kanavat kanava kerrallaan manuaalisella asennuksella.

#### **6.2.1 Järjestelmän valitseminen**

- <sup>1</sup> Paina Menu-painiketta.
- **2** Valitse Laitteisto > Asennus > Kanavan asennus

> Analog.: Manuaalinen asennus.

**δ** Siirry Manuaalinen asennus -valikkoon ► painikkeella. *Järjestelmä* näkyy korostettuna.

- 1 Siirry lärjestelmäluetteloon ▶ -painikkeella.
- 5 Valitse maa tai maanosa, jossa asut, ▲ tai ▼ painikkeella.
- Palaa Manuaalinen asennus -valikkoon ◀ painikkeella.

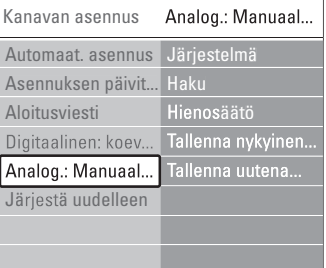

#### **6.2.2 Uuden kanavan hakeminen ja tallentaminen**

**1** Paina Menu-painiketta.

- **2** Valitse Laitteisto > Asennus > Kanavan asennus > Analog.: Manuaalinen asennus > Haku.
- 3 Valitse Haku-valikko ► -painikkeella.
- <sup>4</sup> Paina punaista painiketta, jos haluat näppäillä kanavan taajuuden itse, tai paina vihreää painiketta, jos haluat etsiä seuraavan kanavan.

#### à **Vihje**

Jos tiedät taajuudet, näppäile kolme taajuusnumeroa kaukosäätimen numeropainikkeilla.

5 Paina ◀-painiketta, kun uusi kanava on löytynyt. 6 | los haluat tallentaa uuden kanavan uuden kanavanumeron kohdalle, valitse Tallenna uutena kanavana.

- **7** Paina **►**-painiketta.
- 8 Paina OK-painiketta. Valmis tulee ruutuun.
- 9 Poistu Kanavan asennus -valikosta painamalla Menu-painiketta.

#### **6.2.3 Kanavan hienosäätö**

Voit hienosäätää löytynyttä kanavaa, jos vastaanotto on heikko.

- <sup>1</sup> Paina Menu-painiketta.
- <sup>2</sup> Valitse Laitteisto > Asennus > Kanavan asennus > Analog.: Manuaalinen asennus > Hienosäätö.
- **₹** Siirry Hienosäätö-valikkoon ► -painikkeella.
- 4 Säädä taajuutta ▲ tai ▼ -painikkeella.
- Paina ◀-painiketta, kun hienosäätö on päättynyt.

6 los haluat tallentaa hienosäädetyn kanavan nykyisen kanavanumeron kohdalle, valitse Tallenna nykyinen kanava.

- **7** Paina **-** painiketta.
- ≈Paina OK-painiketta. Valmis tulee ruutuun.
- **9** Poistu Kanavan asennus -valikosta painamalla Menu-painiketta.

# **6.3 Tallennettujen kanavien järjestäminen uudelleen**

Tallennettujen kanavien nimeämiseen uudelleen, poistamiseen ja uudelleen asentamiseen.

#### **6.3.1 Kanavan nimen vaihtaminen**

Anna nimi uudelle, nimeämättömälle kanavalle tai muuta kanavan nimeä.

- **1** Paina Menu-painiketta.
- **2** Valitse Laitteisto > Asennus > Kanavan asennus > Järjestä uudelleen.
- **B** Valitse kanavaluettelo ►-painikkeella.
- † Valitse kanava, jonka haluat nimetä uudelleen painamalla ▲ - tai ▼ -painiketta kerran kanavaluettelossa.
- **5** Paina punaista painiketta.
- **6** Valitse merkki painamalla < tai → -painiketta. Muuta merkkiä painamalla ▲ - tai ▼ -painiketta. Väli, numerot ja muut erikoismerkit ovat z ja Akirjaimen välissä.
- **1** Lopeta painamalla vihreää painiketta tai OKpainiketta.

#### à **Vihje**

Kaikki merkit voi poistaa keltaisella painikkeella, ja Korostetun merkin voi poistaa sinisellä painikkeella.

#### **6.3.2 Kanavan poistaminen ja asentaminen uudelleen**

Tallennetun kanavan voi poistaa, jolloin sitä ei voi enää katsoa.

Aiemmin poistetun kanavan voi asentaa uudelleen.

- **1** Paina Menu-painiketta.
- ® Valitse Laitteisto > Asennus > Kanavan asennus > Järjestä uudelleen.
- **₹** Valitse kanavaluettelo ► -painikkeella.
- † Valitse kanava, jonka haluat poistaa tai asentaa uudelleen painamalla ▲ - tai ▼-painiketta kerran kanavaluettelossa.
- **5** Paina vihreää painiketta, jos haluat poistaa kanavan tai asentaa sen uudelleen.
- ◊Poistu valikosta painamalla Menu -painiketta.

#### **6.3.3 Kanavien järjestyksen muuttaminen**

Tallennettujen kanavien järjestystä voi muuttaa.

- <sup>1</sup> Paina Menu-painiketta.
- **a** Valitse Laitteisto > Asennus > Kanavan asennus > Järjestä uudelleen.
- **B** Valitse kanavaluettelo ►-painikkeella.
- † Valitse kanava, jonka haluat järjestää uudelleen painamalla ▲ - tai ▼ -painiketta kerran kanavaluettelossa.
- **5** Siirry kanavaluettelossa ylöspäin korostettuun kanavaan keltaisella painikkeella.
- 6 Siirry kanavaluettelossa alaspäin korostettuun kanavaan sinisellä painikkeella.
- ≈Poistu valikosta painamalla Menu-painiketta.

# **6.4 Kanavien hallinta**

#### **6.4.1 Automaattihaku**

TV hakee kaikki saatavilla olevat TV-kanavat automaattisesti kerran päivässä, klo 5 tai 6. Jätä TV valmiustilaan.

Aiemmin löytyneet kanavat päivitetään ja uudet kanavat tallennetaan. Kanavat, joita ei löydy haussa, poistetaan kanavaluettelosta. Jos kanavan hallinnassa on löydetty tai poistettu kanavia, siitä kertova ilmoitus näkyy TV:n käynnistyessä.Voit ottaa tämän ilmoituksen käyttöön tai poistaa sen käytöstä.

- **1** Paina Menu-painiketta.
- **2** Valitse Laitteisto > Asennus > Kanavan asennus
	- > Aloitusviesti.
- **B** Valitse Päälle tai Pois.

#### **6.4.2 Manuaalinen haku**

Voit suorittaa asennuksen päivityksen milloin tahansa itse.

- <sup>1</sup> Paina Menu-painiketta.
- ® Valitse Laitteisto > Asennus > Kanavan asennus > Asennuksen päivitys.
- **B** Siirry Asennuksen päivitys -valikkoon ▶ painikkeella.
- 4 Paina OK-painiketta.
- **5** Aloita painamalla vihreää painiketta. Päivitys käynnistyy ja voi kestää muutaman minuutin.
- 6 Kun päivitys on suoritettu, palaa Kanavan asennus -valikkoon painamalla punaista painiketta.
- **7** Poistu valikosta painamalla Menu-painiketta.

# **6.5 Digitaalivastaanoton testi**

Digitaalisten televisiokanavien laadun ja signaalin voimakkuuden voi tarkistaa.

- **1** Valitse kanava.
- 2 Paina Menu-painiketta.
- **B** Valitse Laitteisto > Asennus > Kanavan asennus > Digitaalinen: koevastaanotto.
- $\blacksquare$ : Siirry asetukseen ▶ -painikkeella.
- **5** Paina OK-painiketta.
- ◊Käynnistä testi painamalla vihreää painiketta. Kanavan laatu- ja signaalinvoimakkuustiedot näytetään ruudussa.
- **7** Voit parantaa signaalia muuttamalla taajuutta nuolipainikkeilla tai kirjoittamalla uuden taajuuden suoraan numeropainikkeilla.
- Tallenna taajuus vihreällä painikkeella, jos signaalin laatu ja voimakkuus ovat hyviä.
- ÚPalaa Kanavan asennus -valikkoon punaisella painikkeella.
- **10** Poistu valikosta painamalla Menu-painiketta..

#### à **Vihje**

Parhaan tuloksen saa käyttämällä asiantuntevan antenniasentajan apua.

# **6.6 Tehdasasetukset**

Voit palauttaa alkuperäiset tehdasasetukset.Vain kuva- ja ääni-asetukset palautetaan.

- **1** Paina Menu-painiketta;
- <sup>2</sup> Valitse Laitteisto > Asennus > Tehdasasetukset.
- **B** Siirry Tehdasasetukset-valikkoon ▶ -painikkeella.
- 4 Paina OK-painiketta.
- 5 Poistu valikosta painamalla Menu-painiketta.

# **7 Liitännät**

# **7.1 Liitäntöjen esittely**

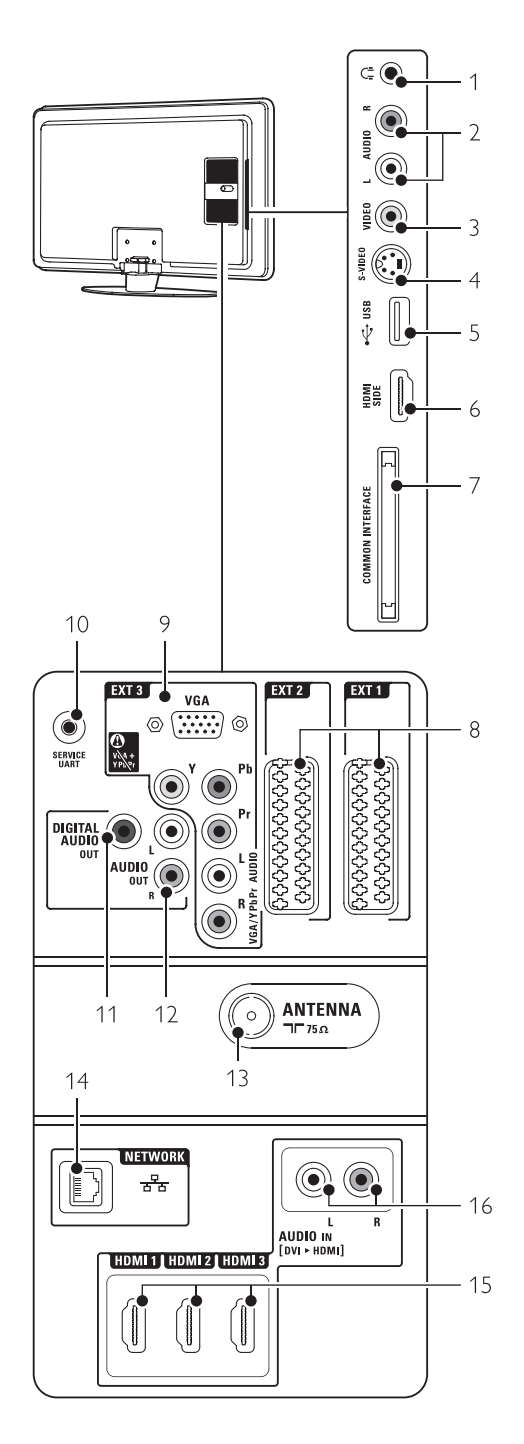

#### Television sivussa olevat liittimet

1 Kuulokkeet

**Stereominiliitäntä** 

 $2$  Audio L/R

TV:n sivussa oleva Video- tai S-Video-liitännän kanssa käytettävä Audio L/R -liitäntä.

3 Video

TV:n sivussa oleva Audio L/R -liittimien kanssa käytettävä Video-liitäntä.

#### 4 S-Video

TV:n sivussa oleva Audio L/R -liittimien kanssa käytettävä S-Video-liitäntä.

- 5 USB USB-liitin.
- 6 HDMI (sivussa)

HDMI-liitäntä

7 Common interface CA-moduulin liittymä.

#### Television takaosan liittimet

#### 8 EXT1, EXT2

Esimerkiksi DVD:n, videonauhurin,

digitaalivastaanottimen ja pelikonsolin Scart-liitin. 9 EXT3

#### Esimerkiksi DVD:n, digitaalivastaanottimen ja pelikonsolin komponenttivideon Y Pb Pr- ja Audio L/R -liittimet.

Tietokoneen VGA- ja Audio L/R -liittimet..

10 Palvelu-UART For service only.

11 Digital Audio Out

RCA-äänilähtöliitäntä kotiteatterikäyttöön jne.

- 12 Audio Out L/R Esimerkiksi kotiteatterijärjestelmän RCAäänilähtöliittimet.
- 13 Antenniliitäntä
- 14 Verkko

Kotiverkon liitäntä.

- 15 HDMI 1, HDMI 2, HDMI 3 Esimerkiksi Blu-ray-soittimen sekä HDdigitaalivastaanottimen ja -pelikonsolin HDMItuloliittimet.
- 16 Audio L/R In [DVI to HDMI] DVI - HDMI -liitännässä käytettävät Audio In L/R liitännät.

# **7.2 Tietoja liitännöistä**

#### **7.2.1 Mitä sinun tarvitsee tietää**

Liitä laite laadultaan parhaimpaan liitäntään. Etsi laitteen laadukkain liitäntä ja liitä laite sen avulla televisioon.

#### HDMI - Paras laatu ★★★★★

HDMI-liitännällä saadaan paras kuvan ja äänen laatu. Video- ja äänisignaalit käyttävät samaa kaapelia. HDMI-liitäntä sopii teräväpiirtotelevision signaaleihin. HDMI ja EasyLink helpottavat liitettyjen laitteiden käyttöä, mikäli laitteet ovat HDMI CEC standardin mukaisia. Lisätietoja on luvussa 7.2.2 EasyLink

HDMI-liitännällä televisioon liitetty laite voi vain lähettää televisioon ääni- ja videosignaaleja. Laite ei siis pysty vastaanottamaan tai tallentamaan televisiosta ääntä tai videota.

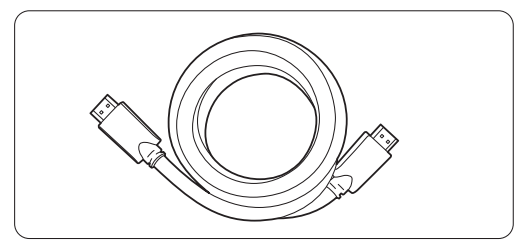

HDMI-kaapeli (enintään 5 m)

### à **Vihje DVI - HDMI** – Parempi laatu ★★★★

Käytä DVI - HDMI -sovitinta, jos laitteessa on vain DVI-liitäntä.

Liitä Audio L/R -äänikaapeli Audio In L/R (DVI - HDMI) -liitäntään.

Tämä Audio In (DVI - HDMI) -liitin on määritettävä laitteessa käytettävään HDMI 1-, 2- tai 3-liitäntään. Lisätietoja on luvussa 7.5.2 Audioasetukset.

### **e** Huomautus

HDMI tukee HDCP:tä (High-bandwidth Digital Contents Protection). HDCP on HD-sisältöön (DVD- tai Blu-ray-levy) sisältyvä kopiosuojaussignaali.

### **YPbPr** – Parempi laatu ★★★★

Käytä komponenttivideo YPbPr -liittimiä Audio L/R liitäntöjen kanssa.Varmista, että liität kaapelit värien mukaisesti.

YPbPr-liitäntä pystyy käsittelemään teräväpiirtotelevisiosignaaleja.

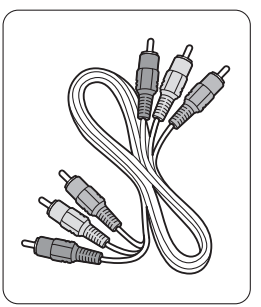

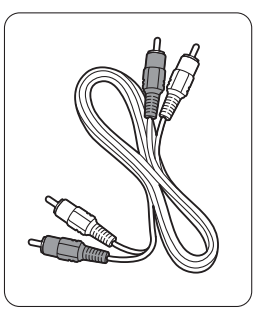

Komponenttivideo Audio L/R -kaapeli YPbPr-kaapeli - punainen, valkoinen

- punainen, vihreä, sininen

#### **Scart** - Hyvä laatu ★★★

Video- ja äänisignaalit käyttävät samaa kaapelia. Scart-liitäntä sopii RGB-videonsignaalin mutta ei teräväpiirtotelevisiosignaalin käsittelemiseen.

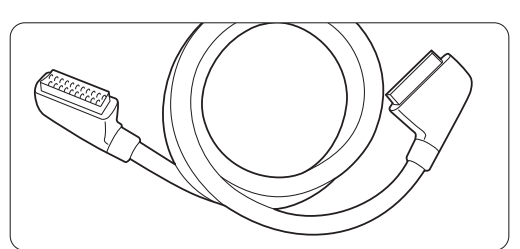

Scart-kaapeli

#### **S-Video** - Hyvä laatu ★★

Käytä S-Video- ja Audio L/R (RCA) -kaapeleita yhdessä.Varmista, että liität kaapelit värien mukaisesti.

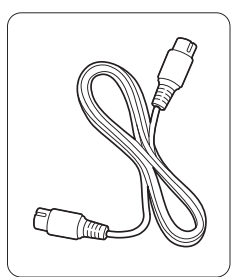

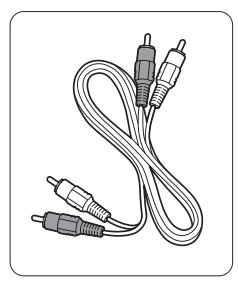

S-Video-kaapeli Audio L/R -kaapeli - punainen, valkoinen

#### **Video** - Peruslaatu ★

Käytä yhdessä video (RCA)- ja Audio L/R (RCA) kaapeleita.Varmista, että liität kaapelit värien mukaisesti.

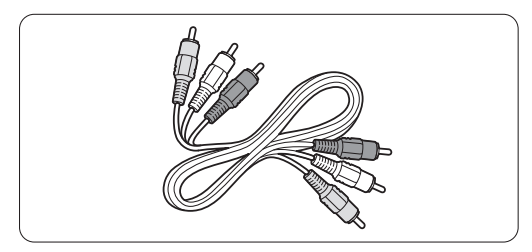

Yhdistetty video- (keltainen) ja Audio L/R -kaapeli (punainen ja valkoinen)

#### **7.2.2 HDMI ja EasyLink**

HDMI-liitetyt laitteet, jotka ovat HDMI CEC standardin mukaisia, toimivat yhdessä.

- <sup>1</sup> Paina Menu.
- ® Valitse > Laitteisto > Asennus > Asetukset ja siirry luetteloon > -painikkeella.
- **B** Paina ▲ tai ▼ -painiketta ja valitse EasyLink.
- $\blacksquare$  Siirry asetukseen ▶ -painikkeella.
- 5 Paina ▲ tai ▼ painiketta ja valitse Päälle tai **Pois**
- ◊Ota EasyLink käyttöön valitsemalla Päälle.

EasyLink ei ehkä toimi muunmerkkisten laitteiden kanssa.

#### Toisto yhdellä painikkeella

Aseta DVD-levy paikalleen ja paina Play-painiketta. TV käynnistyy valmiustilasta ja näyttää DVDohjelman automaattisesti.

#### Järjestelmän valmiustila

Siirrä liitetyt laitteet valmiustilaan painamalla kaukosäätimen  $\bigcup$ -painiketta yli 2 sekunnin ajan.

#### Äänentoistonhallinta

Kun liität äänijärjestelmän, voit kuunnella TV:n ääntä äänijärjestelmän kautta TV-kaiuttimien ollessa mykistettyinä. Lisätietoja on luvussa 5.4.5 Ääniasetukset,TV-kaiuttimet.

#### **e** Huomautus

Varmista, että HDMI-CEC-äänilaitteiden (esim. kotiteatterijärjestelmä.) äänentoistonhallinta on määritetty oikein.

#### **7.2.3 Kuvaan synkronisoitu äänilähtö**

Kun kyseessä on puhe, äänen ja kuvan saa parhaiten vastaamaan toisiaan liittämällä kotiteatterijärjestelmä Audio Out L/R- tai Digital Audio -lähtöön. Katso kaavioita 7.4.4 ja 7.4.8.

Älä liitä DVD-soittimen, digitaalivastaanottimen tai muun AV-laitteen äänisignaalia suoraan kotiteatterijärjestelmään.

# **7.3 Liitäntäavustajaa käyttäen**

(jos käytettävissä)

Liitäntäavustaja opastaa laitteiden liittämisessä televisioon. Se määrittää tarpeelliset asetukset automaattisesti.

Voit liittää laitteet myös ilman Liitäntäavustajaa. Lisätietoja on luvussa 7.4 Liitännät ilman Liitäntäavustajaa.

- <sup>1</sup> Paina kaukosäätimen Menu-painiketta.
- **2** Valitse Laitteisto > Asennus > Liitäntäavustaja.
- **₹** Käynnistä Liitäntäavustaja painamalla ► painiketta ja paina OK-painiketta.

#### **7.4 Liitännät ilman Liitäntäavustajaa**

Tässä luvussa kuvattuja liitäntöjä suositellaan käytettäväksi useimmissa tapauksissa, Muut ratkaisut ovat myös mahdollisia.

Kun televisioon on liitetty laite, television on tiedettävä, millainen sen liitäntä on. Lisätietoja on luvussa 7.5 Liitäntäasetukset.

#### **7.4.1 DVD-laite**

Liitä laite scart-kaapelilla television takapaneelin EXT1-tuloon.

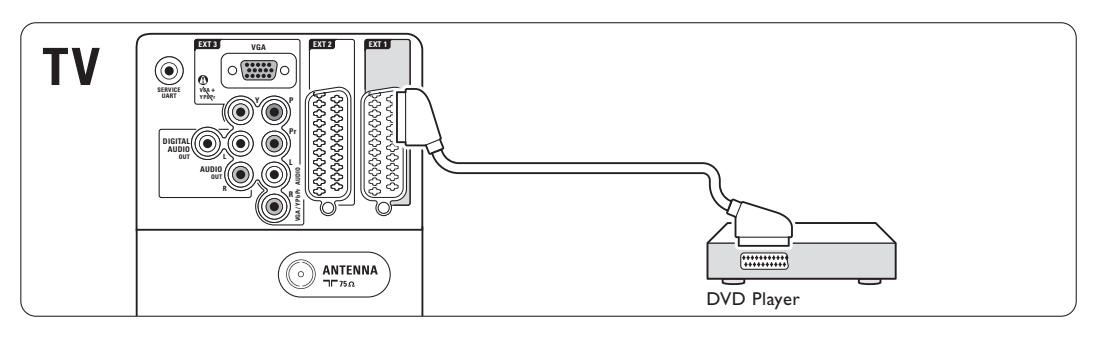

#### **7.4.2 DVD-tallennin tai digitaalivastaanotin**

Käytä scart-kaapelia ja 2 antennikaapelia.

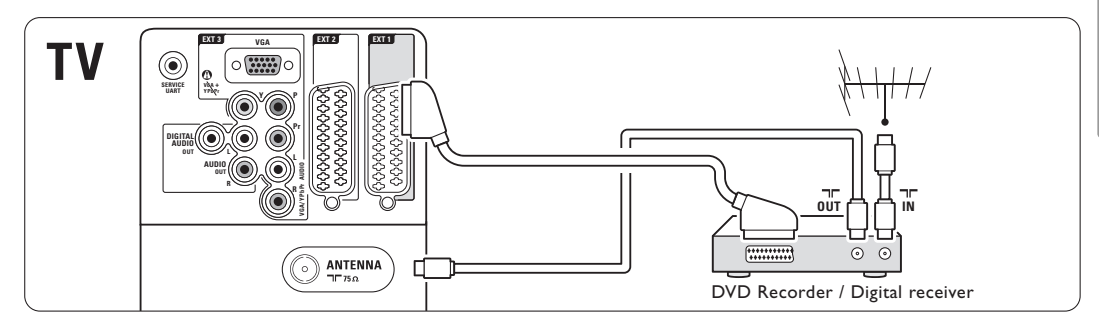

#### **7.4.3 DVD-tallennin tai digitaalivastaanotin**

Käytä 3 scart-kaapelia ja 3 antennikaapelia.

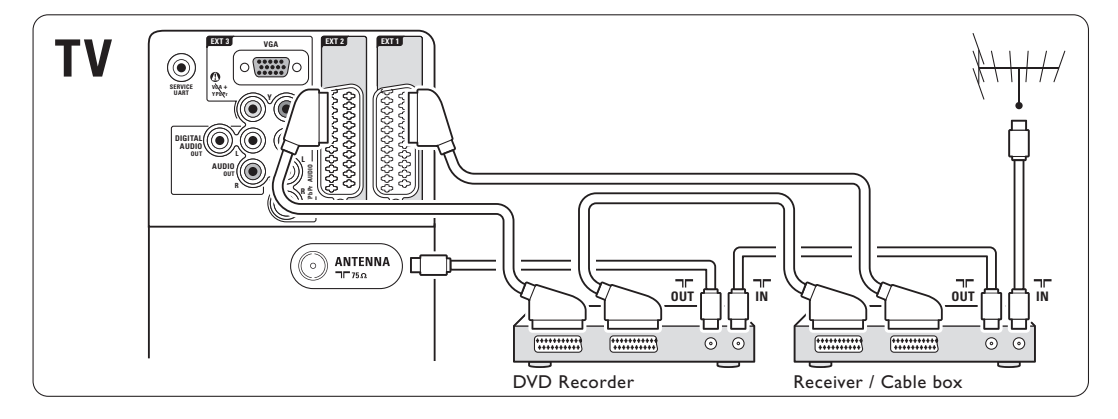

#### **7.4.4 DVD-tallennin ja kotiteatterijärjestelmä**

Käytä scart-kaapelia, 2 antennikaapelia ja 1 digitaalista RCA-audiokaapelia.

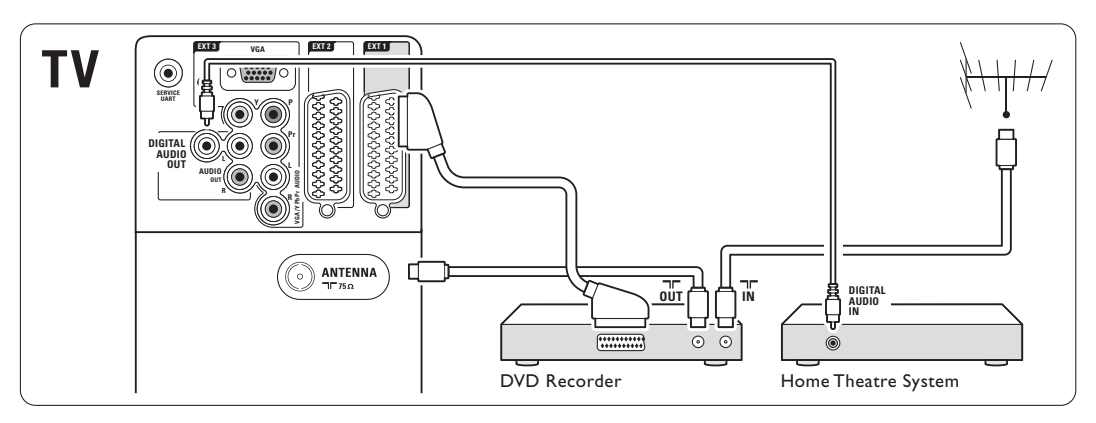

#### **7.4.5 DVD-tallennin ja DVDkotiteatterijärjestelmä**

Käytä 2 scart-kaapelia, 2 antennikaapelia ja 1 digitaalista RCA-audiokaapelia.

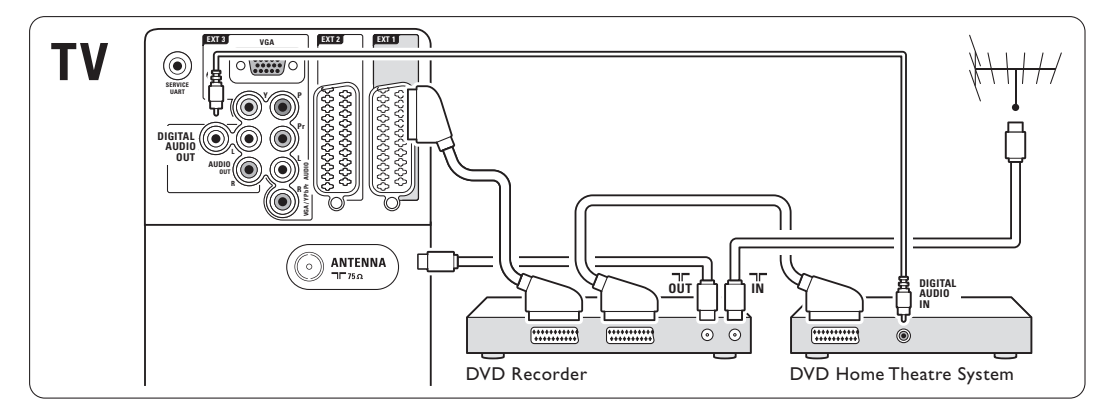

### **7.4.6 Satelliittivastaanotin**

Käytä scart-kaapelia ja 2 antennikaapelia.

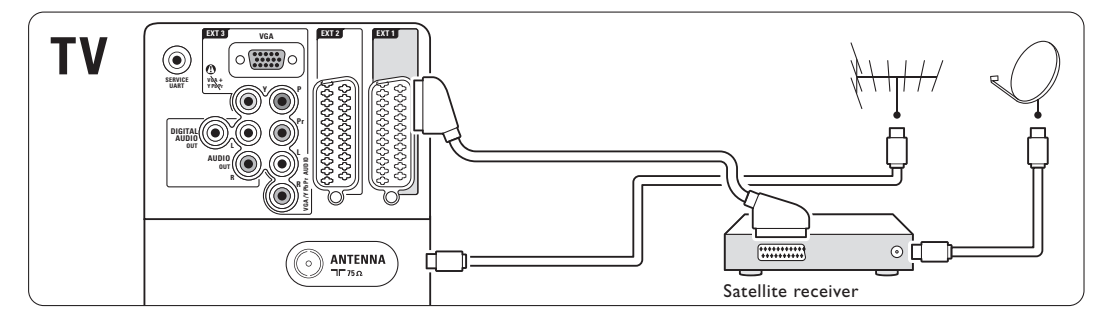

#### **7.4.7 HD-digitaalivastaanotin tai HDsatelliittivastaanotin**

Käytä HDMI-kaapelia ja 2 antennikaapelia.

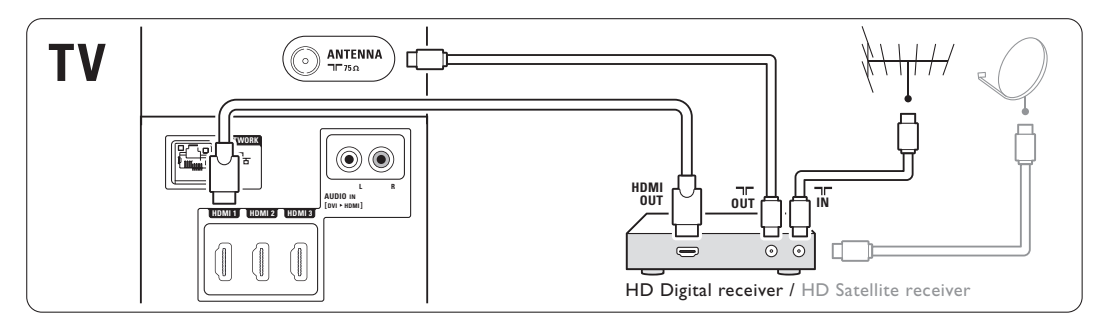

#### **7.4.8 DVD-R, kotiteatterijärjestelmä ja digitaalivastaanotin**

Käytä 3 scart-kaapelia, 3 antennikaapelia ja 1 RCAaudiokaapelia.

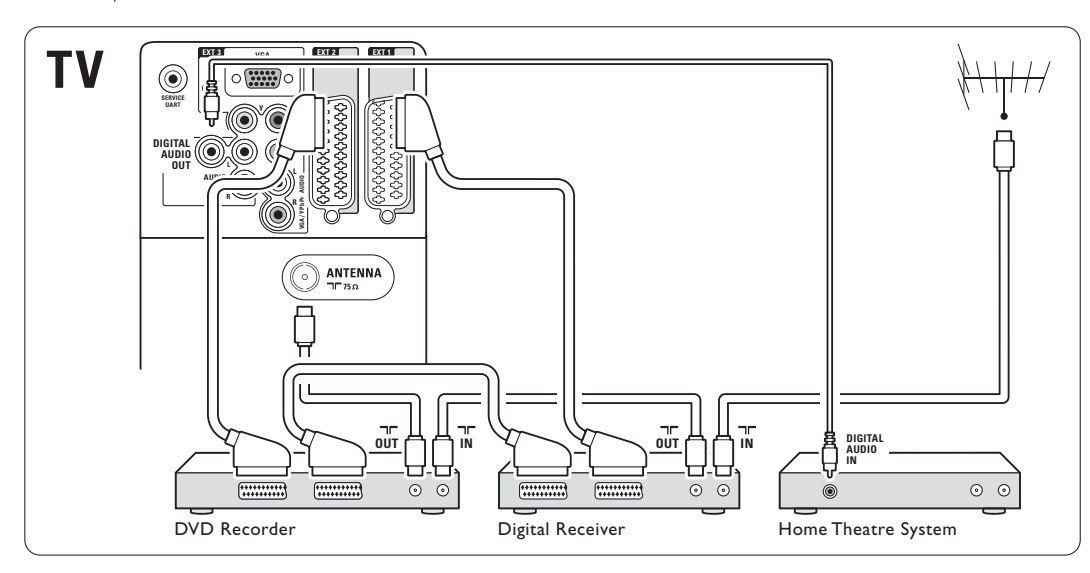

#### **7.4.9 Blu-ray-soitin**

Käytä HDMI-kaapelia.

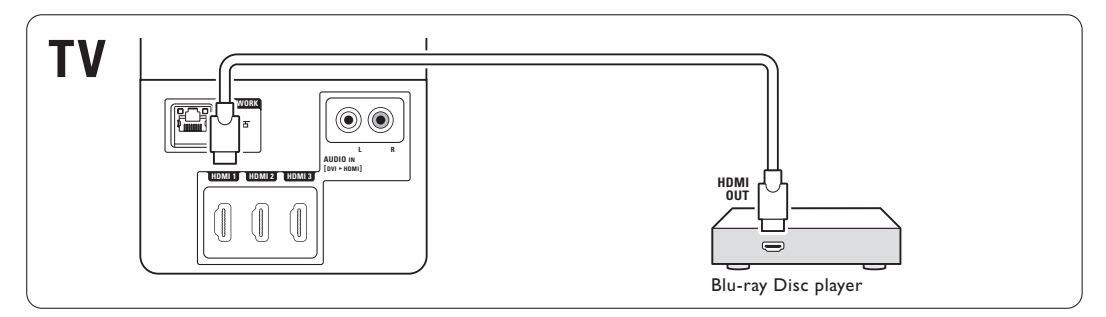

#### **7.4.10 Pelikonsoli**

Kätevimmät pelikonsoliliitännät ovat television sivussa.

#### Liitetty television sivussa oleviin liitäntöihin

Käytä HDMI-liitäntää tai S-Video- ja Audio L/R liitäntöjä tai Video- ja Audio L/R -liitäntöjä.

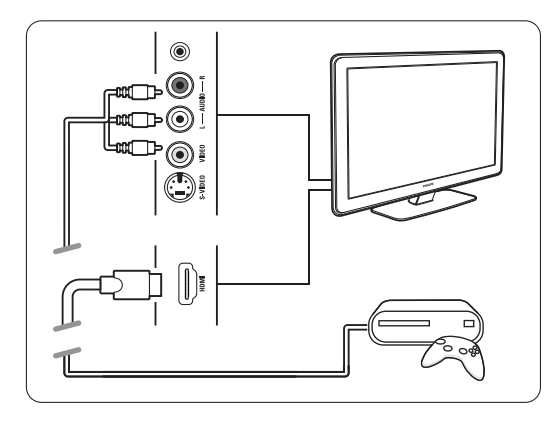

#### Liitetty television takana oleviin liitäntöihin

Saat teräväpiirtolaadun käyttämällä HDMI-liitäntää tai EXT3-YPbPr- ja Audio L/R -liitäntöjä.

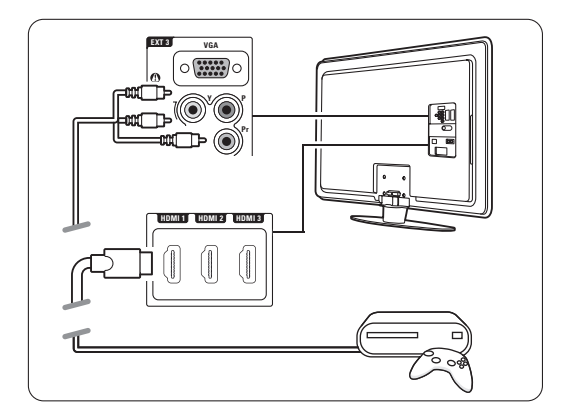

#### **7.4.11 Videokamera**

Kätevin videokameraliitäntä on television sivussa.

#### Liitetty television sivussa oleviin liitäntöihin

Käytä HDMI-liitäntää tai Video- ja Audio L/R liitäntöjä tai S-Video- ja Audio L/R -liitäntöjä.

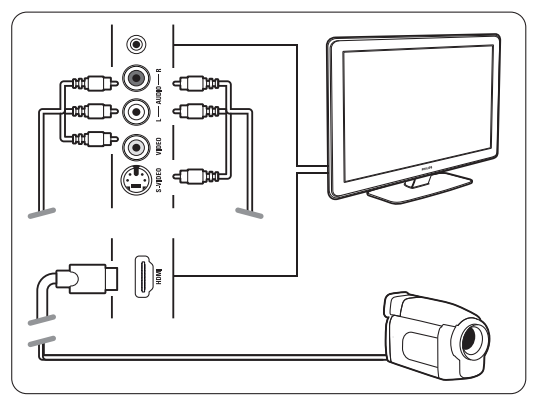

#### Liitetty television takana oleviin liitäntöihin

Saat teräväpiirtolaadun käyttämällä HDMI-liitäntää tai EXT3-YPbPr- ja Audio L/R -liitäntöjä.

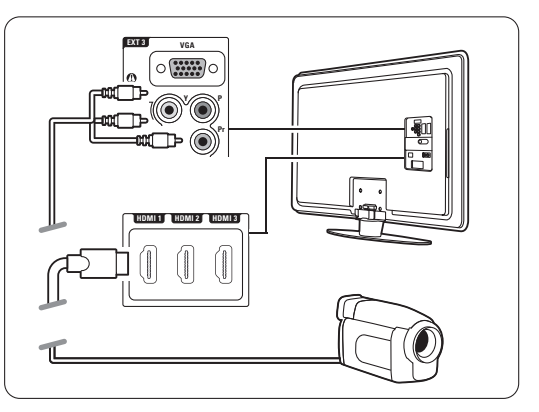

#### **7.4.12 Tietokone**

Voit liittää tietokoneen suoraan televisioon. TV toimii tietokoneen näyttönä. Saat käyttöösi lisätoimintoja liittämällä tietokoneen PC-verkkoon. Tietokone voidaan liittää näyttönä television sivuun

DVI - HDMI -sovittimella tai PC - TV -kaapelilla. Tietokone voidaan liittää myös television takapaneelin VGA-liitäntään.

#### **Q** Varoitus

Määritä tietokoneen näytön virkistystaajuudeksi 60 Hz ennen tietokoneen liittämistä televisioon.

### à **Vihje**

Aseta Kuvaformaatti-valikossa television kuvaformaatiksi Skaalaamaton. Näin saat mahdollisimman terävän kuvan. Lisätietoja on luvussa 5.3.4 Laajakuvaformaatti.

#### DVI - HDMI -liitäntä

Liitä tietokone DVI - HDMI -sovittimella television sivussa olevaan HDMI-liitäntään. Liitä äänikaapeli Audio L/R -liitäntään.

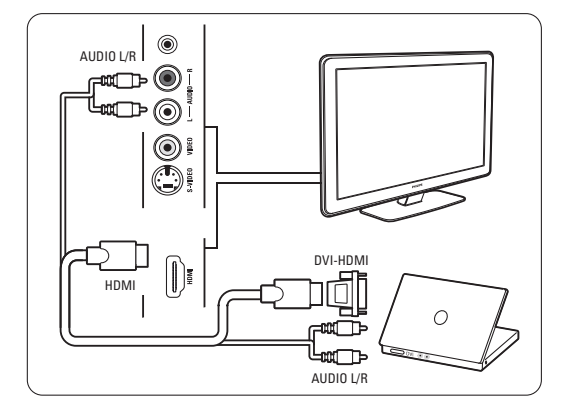

#### PC - TV -liitäntä

Liitä PC-TV out -liitäntä S-Video- ja Audio L/R kaapeleilla television sivussa olevaan liitäntään.

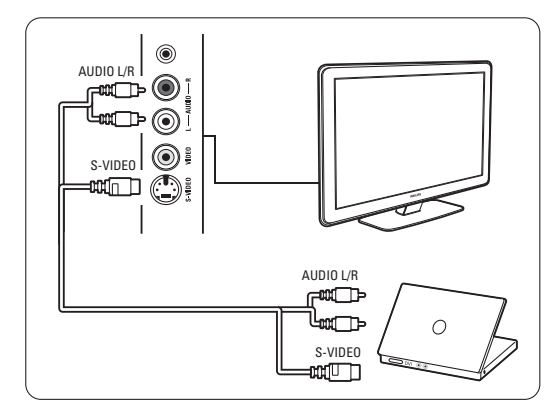

#### VGA-liitäntä

Liitä tietokone VGA-kaapelilla television takapaneelin EXT3-liitäntään.

Liitä Audio L/R -liitäntä EXT3 Audio L/R -liitäntään. Lisätietoja tuetuista tietokoneen näytön

erottelukyvyistä on luvussa 8 Tekniset tiedot.

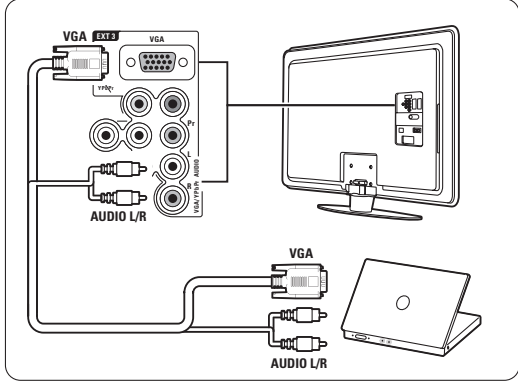

# **7.5 Liitäntäasetukset**

TV:n on tiedettävä tehdyt liitännät ja liitetyt laitteet. Jos olet käyttänyt Liitäntäavustajaa, liitäntäasetukset on määritetty.

#### **7.5.1 Laitteiden nimeäminen**

Nimeä liitetyt laitteet, sillä se helpottaa valintaa ja signaalin käsittelyä.

Määritä laitteen kanssa käytettävälle liittimelle laitetyyppi (kuten DVD, VCR, Peli...).

- **1** Paina kaukosäätimen Menu-painiketta.
- **2** Valitse Laitteisto > Asennus > Laitteiden uudelleen nimeäminen.
- **3** Siirry luetteloon ► -painikkeella.
- ₹ Valitse laitteen liittämiseen käytetty liitäntä ▲ tai v-painikkeella.
- **5** Paina ► -painiketta.
- Valitse laitteen tyyppi ▲ tai ▼ -painikkeella.
- **7** Poistu valikosta painamalla Menu-painiketta.

#### **7.5.2 Ääniasetukset**

Jos laite on liitetty TV:n takapaneelin HDMIliitäntään Audio In L/R (DVI - HDMI) -liittimellä, määritä Audio In -asetukseksi HMDI 1, 2 tai 3.

<sup>1</sup> Paina kaukosäätimen Menu-painiketta.

- **2** Valitse Laitteisto > Asennus > Audioasetukset.
- **B** Paina ► -painiketta kaksi kertaa.
- † Valitse Audio In -liitäntään määritettävä HDMIliitäntä ▲ - tai ▼ -painikkeella.

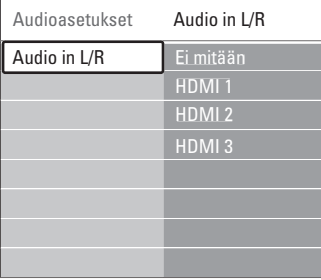

#### **7.5.3 Dekooderikanavat**

Antennikanavia purkavat dekooderit liitetään liittimiin EXT1 tai EXT2 (scart).

TV-kanava on määritettävä dekoodattavaksi kanavaksi. Määritä liitäntä, johon dekooderi on liitetty.

- **1** Paina kaukosäätimen Menu-painiketta.
- ® Valitse Laitteisto > Asennus > Dekooderi > Kanava.
- **B** Siirry luetteloon ► -painikkeella.
- 4 Valitse purettava kanava ▲ tai ▼ -painikkeella.
- S Siirry takaisin < painikkeella ja valitse Tila.
- 6 Valitse dekooderin käyttämä liitin ▲ tai ▼ painikkeella.
- **7** Poistu valikosta painamalla Menu-painiketta.

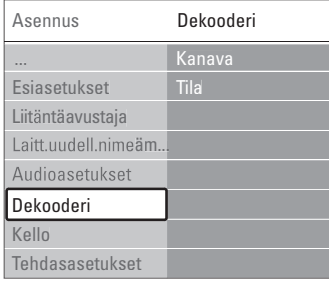

### **7.6 Ennen digitaalipalvelujen käyttöönottoa**

Salattuja digitaalisia TV-kanavia voi purkaa digitaalisten TV-ohjelmien palveluntarjoajan toimittamalla CA-moduulilla ja Smart-kortilla. CAmoduulin avulla voi olla mahdollista käyttää monenlaisia palveluja (kuten maksullisia TV-kanavia), mutta nämä palvelut vaihtelevat palveluntarjoajien mukaan.

Pyydä lisätietoja ja käyttöehdot omalta digitaalisten TV-lähetysten palveluntarjoajalta.

#### **7.6.1 Aseta CA-moduuli paikalleen**

#### ) **Varoitus**

Katkaise televisiosta virta ennen CA-moduulin asettamista paikalleen.Tarkista CA-moduulista oikea asetussuunta. Jos moduuli asetetaan virheellisesti, CA-moduuli tai televisio voi vahingoittua.

**1** Aseta CA-moduuli varovasti television sivussa olevaan Common Interface -liittymään. <sup>2</sup> Jätä CA-moduuli Common Interface -liittymään. CA-moduulin aktivoitumiseen menee muutama minuutti. CA-moduulin poistaminen poistaa digitaalisen TV-ohjelmat käytöstä.

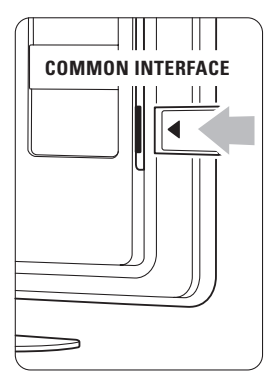

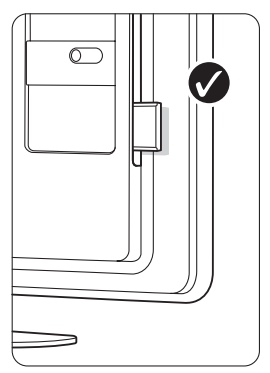

#### **7.6.2 Yleinen liittymä -valikko**

Tästä valikosta voi käyttää asennettuja CA-moduulin palveluja. CA-moduulin palveluntarjoaja toimittaa sovellukset toimintoineen, sisällön ja kuvaruudussa näkyvät sanomat.

1 Paina kaukosäätimen Menu-painiketta.

**2** Valitse Toiminnot > Yleinen liittymä.

Tämä valikkovaihtoehto on valittavissa, kun CAmoduuli on asetettu paikalleen ja se on muodostanut yhteyden palveluntarjoajaan.

# **7.7 PC-verkko**

Voit liittää TV:n kotisi PC-verkkoon.

Voit katsella valokuvia ja kuunnella musiikkia televisiossa mistä tahansa verkkoon liitetystä tietokoneesta.

Tämän television PC-verkkotoiminto on DLNAsertifioitu.

Voit käyttää Microsoft Windows XP- tai Vista-, Intel-Mac OSX- tai Linux-järjestelmää.

Esimerkki kodin PC-verkosta

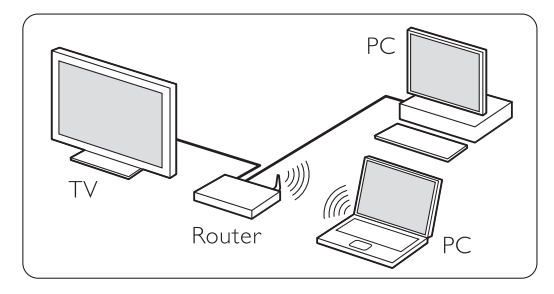

### **7.7.1 Tarvikkeet**

TV:n liittämiseen kodin PC-verkkoon:

- kotiverkossa oleva reititin ja tietokone
- verkkokaapeli
- tietokoneeseen uudehko mediapalvelinohjelmisto (Windows Media Player 11 tai vastaava).

Yhteensopivien mediapalvelinohjelmistojen täydellinen luettelo on luvussa 8 Tekniset tiedot.

#### **7.7.2 Tietokoneen verkkoliitännät**

TV:n automaattinen liittäminen verkkoon ei vaadi erityisasetuksia.

- ‡ Liitä verkkokaapeli reitittimestä TV:n takapaneelin Network  $\frac{1}{\sqrt{2}}$ -liitäntään.
- ® Käynnistä reititin.Valitse reitittimessä DHCP On.
- **B** Kytke tietokoneeseen virta ja käynnistä mediapalvelinohjelmisto.

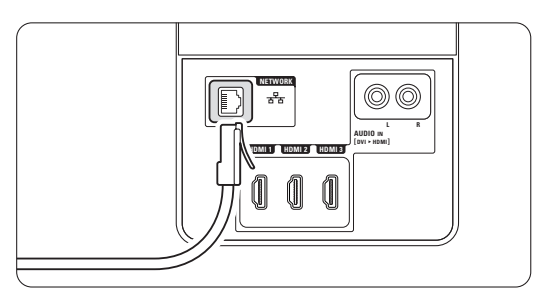

 $\blacksquare$  Jotkin mediapalvelinohjelmistot vaativat tietyn asetuksen määrittämisen, että voivat jakaa tiedostoja TV:n kanssa.

Mediapalvelinohjelmistossa TV näkyy numerona - MAC- tai IP-osoitteena.

TV:n ja reitittimen on oltava käynnissä, jotta numero näkyy mediapalvelimessa.

Valitse mediapalvelimessa TV:n numero ja määritä palvelin jakamaan tiedostoja tämän numeron kanssa.

Jos mediapalvelinohjelmisto on merkitty tähdellä (\*) luvussa 8 Tekniset tiedot, sen käyttöoppaan verkkoversiossa on vaiheittaiset määritysohjeet. Kirjoita TV-mallisi numero osoitteessa www.philips.com/support.

Lisätietoja on laajennetun oppaan luvussa 7.7 PC-verkko.

Tietokoneen palomuuri voi estää verkkoyhteyden.

Salli mediapalvelinohjelmiston muodostaa yhteys verkkoon.

- 
- **5** Paina kaukosäätimen  $\bigoplus$  -painiketta.

**6** Valitse PC-verkko ja paina ► -painiketta. Voi kestää jonkin aikaa, että TV muodostaa yhteyden.

**7** Selaa kansioita tai toista tiedostoja väripainikkeiden ja selauspainikkeiden avulla.

Jos TV ei voi muodostaa yhteyttä verkkoon, katso ohjeita palvelinohjelmiston, reitittimen tai tietokoneen oppaista.

#### **7.7.3 Manuaalinen verkon asennus**

Joitain verkkoasetuksia voidaan määrittää TV:ssä. Jos DHCP-asetukseksi on märitetty Päällä, verkkoyhteys muodostetaan automaattisesti.

Valitse Menu > Laitteisto > Asennus > Manuaalinen verkon asennus.

#### **7.7.4 Mediapalvelimen asetukset**

Mediapalvelimet on määritettävä jakamaan tiedostoja ja kansioita.

Määritä palvelin seuraavien ohjeiden mukaisesti.

#### **Windows Media Player v11 Windows Vista järjestelmässä**

#### Verkkojakamisen määrittäminen

Valitse Windows Media Player -soittimen valikosta Library (Kirjasto) ja valitse Media sharing (Median jakaminen).

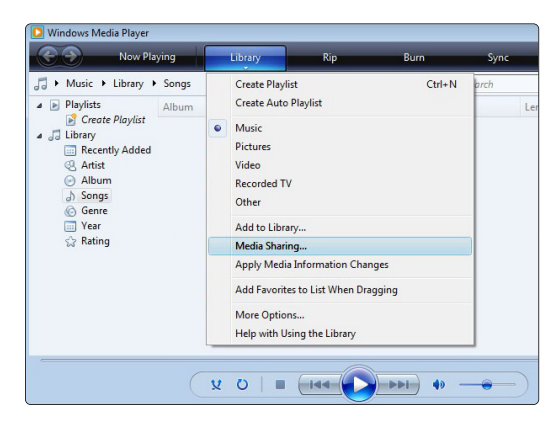

Valitse Media Sharing (Median jakaminen) -ikkunassa Share my media (Jaa media) -ruutu. Napsauta OKpainiketta.

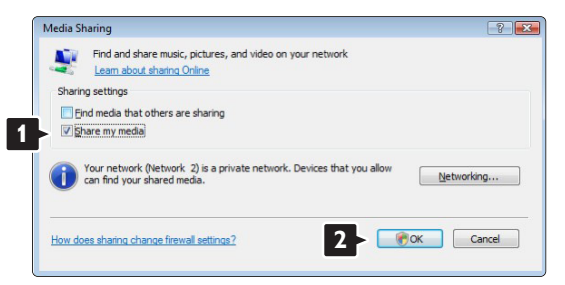

Jos verkkoyhteyttä ei löydy, etkä voi valita tätä ruutua, napsauta Networking (Verkko) -painiketta, joka avaa Network and Sharing Center (Verkko- ja jakamiskeskus) -ikkunan,…

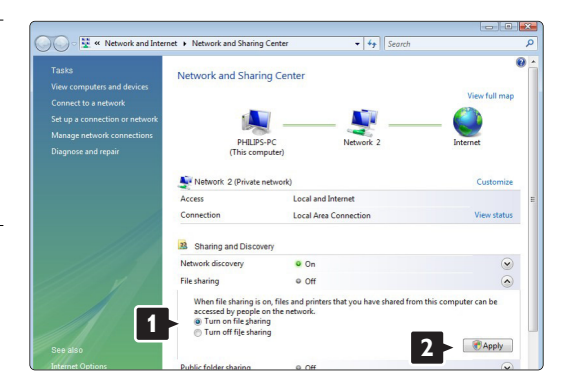

Määritä Network discovery (Verkon etsiminen) asetukseksi On (Käytössä). Määritä File sharing (Tiedostojen jakaminen) -asetukseksi On (Käytössä). Siirry takaisin Windows Media Player -ohjelman Media Sharing (Median jakaminen) -ikkunaan ja valitse Share my media (Jaa media) -ruutu. Napsauta OK-painiketta.

Kun TV on liitetty tietokoneeseen reitittimen kautta ja kaikkiin laitteisiin on kytketty virta, Media sharing (Median jakaminen) -ikkunassa TV on Unknown Device (tuntematon laite). Valitse laite ja napsauta Allow (Salli) -painiketta.

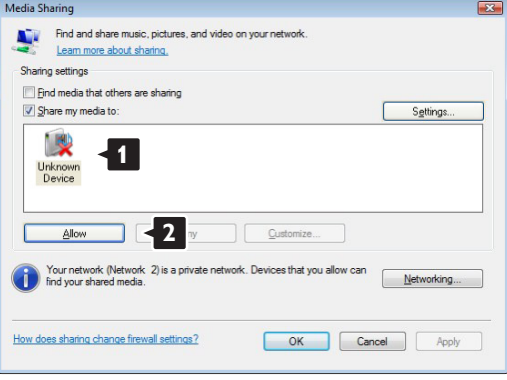

Voit avata Settings (Asetukset) -ikkunan ja muuttaa tiettyjä jakamisasetuksia.

Kun laitteen kuvakkeen (TV) vieressä on vihreä valintamerkki, napsauta OK-painiketta.

#### Kansioiden määrittäminen jaettaviksi

Valitse Windows Media Player -soittimen valikosta Library (Kirjasto) ja valitse Add to Library (Lisää kirjastoon).

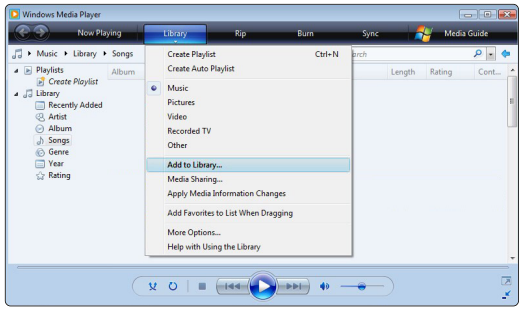

Valitse Add To Library (Lisää kirjastoon) -ikkunassa My folders and those of others that I can access (Omat kansiot ja muiden kansiot, joita voin käyttää) ja napsauta Advanced Options (Lisäasetukset) painiketta.

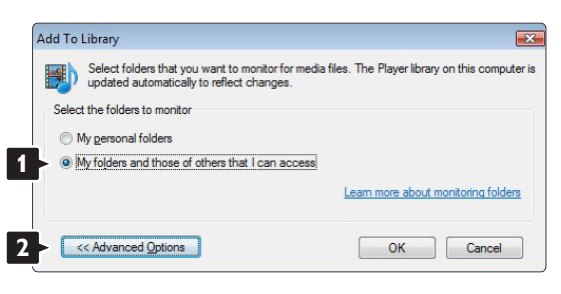

Voit lisätä avatussa Advanced Options

(Lisäasetukset) -ikkunassa olevaan luetteloon jaettavat kansiot. Napsauta Add (Lisää) -painiketta.

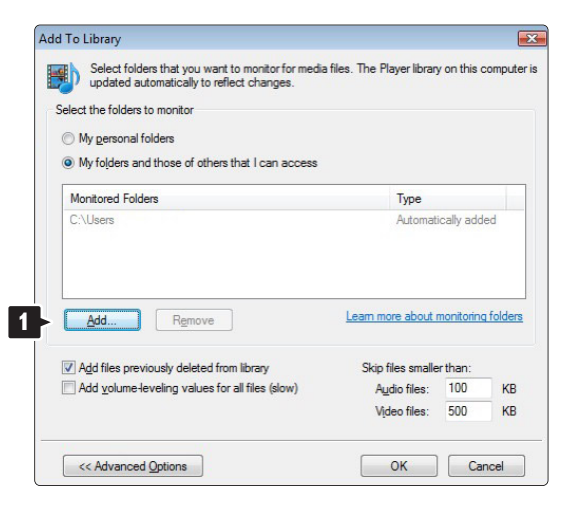

Valitse Add Folder (Lisää kansio) -ikkunassa musiikki-, kuva- tai videokansio, jonka haluat jakaa muiden laitteiden (TV:n) kanssa. Napsauta OKpainiketta.

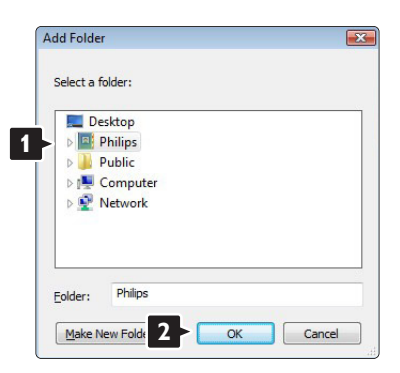

Lisätty kansio näkyy Add To Library (Lisää kirjastoon) -ikkunassa.Voit lisätä muitakin jaettavia kansioita. Lisää tiedostoja kirjastoon napsauttamalla OK-painiketta.

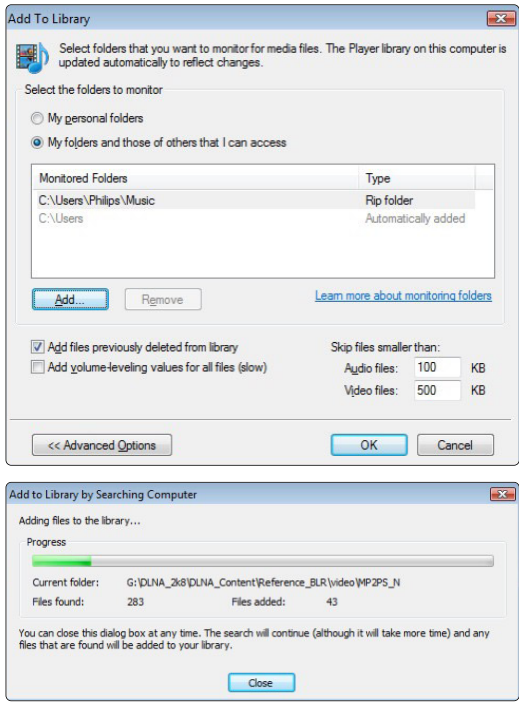

Nyt musiikin, kuvien ja videoiden toistaminen TV:ssä voi alkaa.

#### **Windows Media Player v11 Windows XP järjestelmässä**

#### Verkkojakamisen määrittäminen

Valitse Windows Media Player -soittimen valikosta Library (Kirjasto) ja valitse Media sharing... (Median jakaminen...).

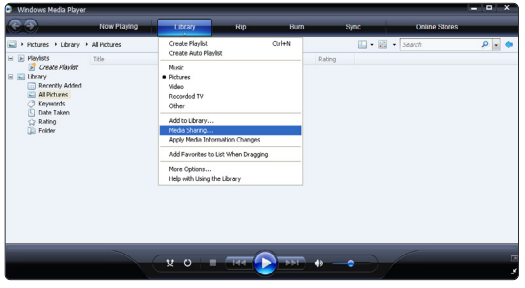

Valitse Media Sharing (Median jakaminen) -ikkunassa Share my media (Jaa media) -ruutu.

Kun TV on liitetty tietokoneeseen reitittimen kautta ja kaikkiin laitteisiin on kytketty virta, Media sharing (Median jakaminen) -ikkunassa TV on Unknown Device (tuntematon laite). Valitse laite ja napsauta Allow (Salli) -painiketta.

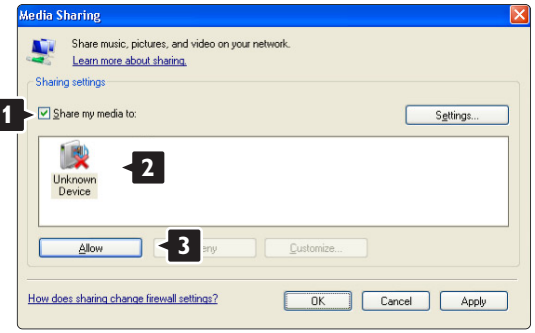

Voit avata Settings (Asetukset) -ikkunan ja muuttaa tiettyjä jakamisasetuksia.

Kun laitteen kuvakkeen (TV) vieressä on vihreä valintamerkki, napsauta OK-painiketta.

#### Kansioiden määrittäminen jaettaviksi

Valitse Windows Media Player -soittimen valikosta Library (Kirjasto) ja valitse Add to Library (Lisää kirjastoon).

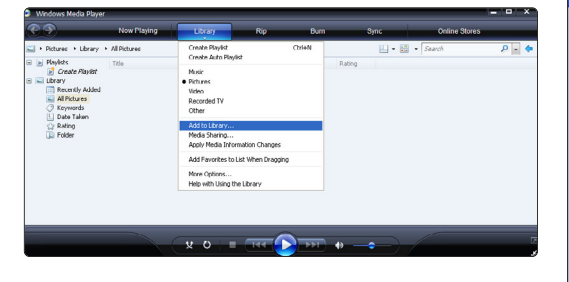

Valitse Add To Library (Lisää kirjastoon) -ikkunassa My folders and those of others that I can access (Omat kansiot ja muiden kansiot, joita voin käyttää) ja napsauta Advanced Options (Lisäasetukset) painiketta.

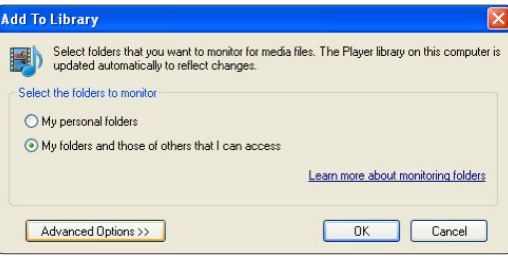

#### Voit lisätä avatussa Advanced Options

(Lisäasetukset) -ikkunassa olevaan luetteloon jaettavat kansiot. Napsauta Add (Lisää) -painiketta.

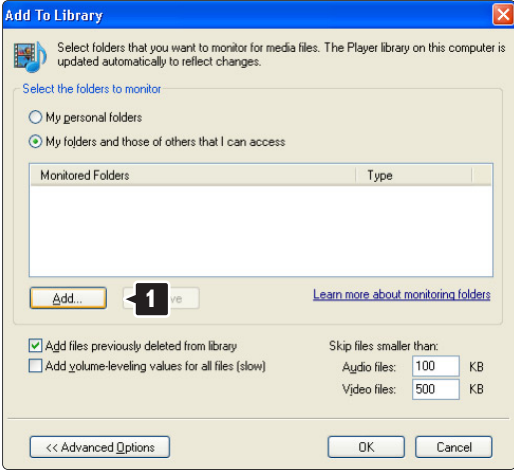

Valitse Add Folder (Lisää kansio) -ikkunassa musiikki-, kuva- tai videokansio, jonka haluat jakaa muiden laitteiden (TV:n) kanssa. Napsauta OKpainiketta.

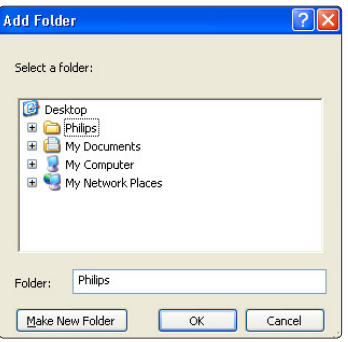

#### Lisätty kansio näkyy Add To Library (Lisää

kirjastoon) -ikkunassa.Voit lisätä muitakin jaettavia kansioita. Lisää tiedostoja kirjastoon napsauttamalla OK-painiketta.

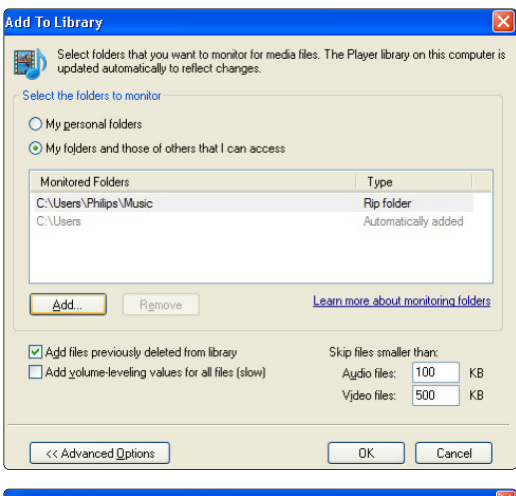

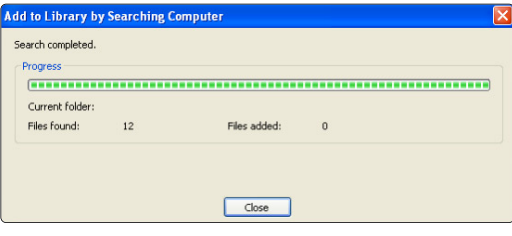

Nyt musiikin, kuvien ja videoiden toistaminen TV:ssä voi alkaa.

#### **TVersity v.0.9.10.3 Windows XP järjestelmässä**

#### Verkkojakamisen määrittäminen

Napsauta Settings (Asetukset) -välilehteä ja sitten Start Sharing (Aloita jakaminen) -painiketta.

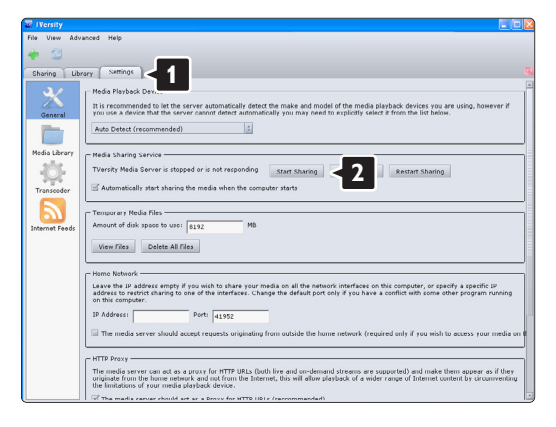

Ponnahdusikkuna ilmoittaa mediapalvelimen toiminnan alkaneen. Napsauta OK-painiketta.

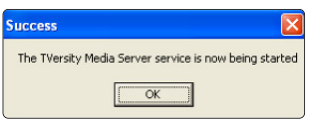

#### Napsauta Sharing (Jakaminen) -välilehteä.

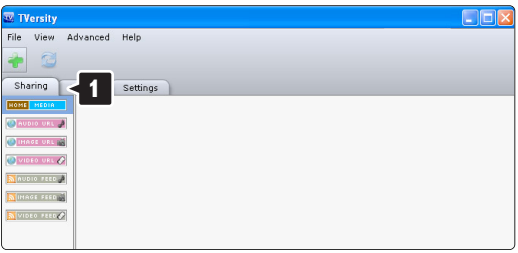

#### Kansioiden määrittäminen jaettaviksi

Napsauta vihreää plus-merkkiä ja valitse Add folder... (Lisää kansio...)

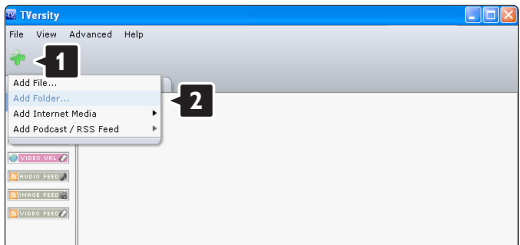

#### Napsauta Add media (Lisää mediaa) -

ponnahdusikkunassa Browse (Selaa) -painiketta.

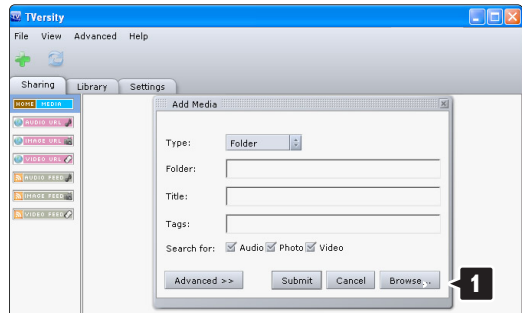

#### Valitse Browse for Folder (Selaa kansioita) -

ikkunassa jaettava kansio, jossa on musiikkia, kuvia tai videoita.

Napsauta OK-painiketta.

Nyt musiikin, kuvien ja videoiden toistaminen TV:ssä voi alkaa.

#### **Twonky Media v4.4.2 Macintosh OS X järjestelmässä**

#### Verkkojakamisen määrittäminen

Valitse Twonky Media -ohjelmassa Basic Setup > First steps (Perusasetukset > Aloitus). Tässä ikkunassa voit muuttaa TV:ssä näkyvän palvelinnimen.

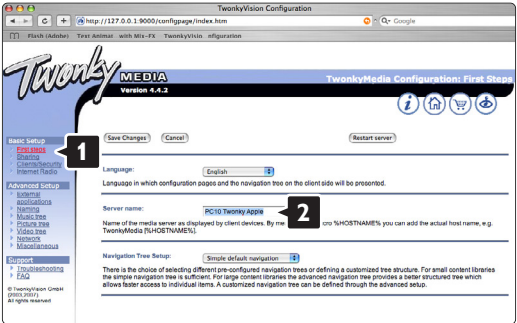

#### Valitse Basic Setup > Clients/Security

(Perusasetukset > (Asiakkaat/Suojaus). Valitse ruutu Enable sharing for new clients automatically (Salli uusille asiakkaille jakaminen automaattisesti).

#### Kansioiden määrittäminen jaettaviksi

Valitse Basic Setup > Sharing (Perusasetukset > Jakaminen).

Jotkin Content Locations (Sisältökohteet) voivat olla jo automaattisesti määritettyjä. Lisää verkossa jaettava kansio valitsemalla Browse (Selaa) -painike.

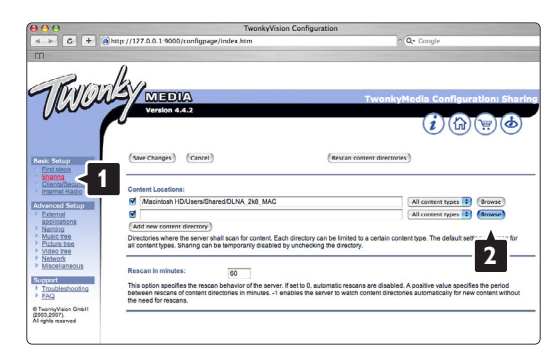

Valitse sinisessä ruudussa kovalevyn nimi ja etsi kansio, jossa muiden laitteiden (TV) kanssa jaettava musiikki, kuvat tai videot ovat.

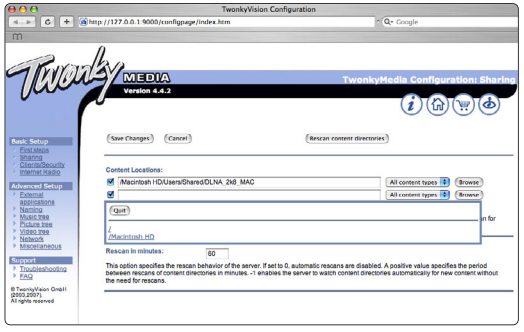

Valitse jaettava kansio Select (Valitse) -painikkeella. Valitse Save Changes (Tallenna muutokset).

# Valitse sitten Rescan content directories (Etsi uudelleen sisältöhakemistoista).

Joissakin tapauksissa kaikki tiedostot ja kansiot eivät ole käytettävissä.

Varmista kaiken toimivuus valitsemalla Support > Troubleshooting (Tuki > Vianmääritys) ja sitten Rebuild database (Muodosta tietokanta uudelleen). Tämä voi kestää jonkin aikaa.

Nyt musiikin, kuvien ja videoiden toistaminen TV:ssä voi alkaa.

# **8 Tekniset tiedot**

#### Kuva/näyttö

- Näyttötyyppi: täysi LCD-teräväpiirto W-UXGA
- Paneelin erottelukyky: 1920 x 1080p
- Pixel Plus -kuvanparannus
- 1080p, 24/25/30/50/60 Hz:n käsittely
- 100 Hz Clear LCD

#### Tuetut näyttötarkkuudet

• Tietokoneformaatit

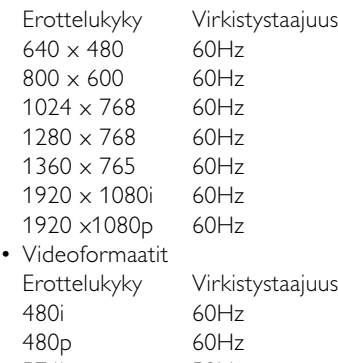

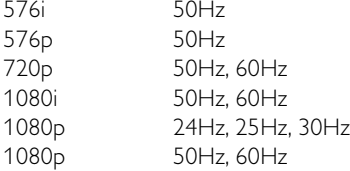

#### Viritin/vastaanotto/lähetys

- Antenni-tuloliitäntä: 75 ohmia, koaksiaalinen (IEC75)
- TV-järjestelmä: DVD COFDM 2K/8K, (MPEG2, MPEG4, jos saatavilla)
- Videotoisto: NTSC, SECAM, PAL
- DVD: DVB-T (katso maakohtaiset tiedot television tyyppikilvestä)

#### Ääni

• Äänijärjestelmä:

- Virtual Dolby Digital - BBE

#### Multimedia

- Liitännät: USB
- Toistoformaatit: MP3, diaesitys (.alb) JPEG, MPEG1, MPEG2.

Tuetut mediapalvelinohjelmistot

- Windows Media Player 11 (Microsoft Windows XP\* tai Vista\*)
- PacketVideo Twonky Media 4.4.2 (PC\* & Intel Mac OSX\*)
- Sony Vaio -mediapalvelin (Microsoft Windows XP tai Vista)
- TVersity v.0.9.10.3 (Windows XP\*)
- Nero 8 Nero MediaHome (Microsoft Windows XP)
- DiXiM (Windows XP)
- Macrovision Network Media Server (Windows XP)
- Fuppes (Linux)
- UShare (Linux)
- Philips Media Manager (Microsoft Windows XP)
- Philips NAS SPD8020
- \* Tämän mediapalvelinohjelmiston vaiheittaiset määritysohjeet ovat käyttöoppaan verkkoversiossa osoitteessa www.philips.com/support.

Tuetut USB/muistilaiteformaatit

• FAT 16, FAT 32, NTFS.

#### Kaukosäädin

- Tyyppi: RC4452
- Paristot: 2 kpl, koko AA-R6-1,5V

#### Liitännät

Takapaneeli

- EXT1 (scart): Audio L/R, CVBS-tulo, RGB
- EXT2 (scart): Audio L/R, CVBS-tulo, RGB,
- EXT3:Y Pb Pr tai VGA, Audio L/R
- HDMI 1 in (HDMI 1.3a kaikkiin HDMI-liitäntöihin)
- HDMI 2 in
- HDMI 3 in
- Audio In L/R (DVI HDMI)
- Audio Out L/R display synchronised
- Digital Audio out (koaksiaalinen-RCA-S/PDIF) display synchronised
- $\bullet$  Verkko (RJ45)

Sivu

- HDMI sivu In
- S-Video in (Y/C)
- Video in (CVBS)
- Audio L/R in
- Kuulokkeet (stereominiliitäntä)
- $-1$ JSR
- CI-moduuli

#### Virta

- Verkkojännite: 220–240 V AC (±10 %)
- Virrankulutus ja virrankulutus valmiustilassa: Tekniset tiedot ovat osoitteessa www.philips.com
- Ympäristön lämpötila: 5–35 °C

Tekniset tiedot voivat muuttua ilman erillistä ilmoitusta. Lisää tämän tuotteen teknisiä tietoja on osoitteessa www.philips.com/support.

#### Mitat ja painot (noin)

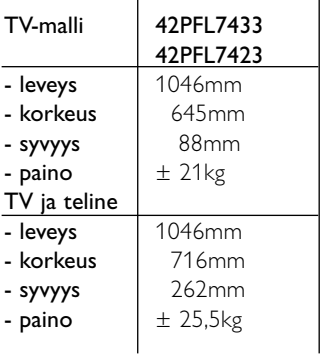

# **9 Vianmääritys**

#### **Televisio ja kaukosäädin**

#### Televisioon ei voi kytkeä virtaa.

- Tarkista, että virtajohto on liitetty verkkovirtaan.
- Tarkista, että kaukosäätimen paristot eivät ole kuluneet tai kulumassa loppuun.Tarkista, että paristot on asetettu oikein (merkintä +/ - on oikein).

Voit kytkeä televisioon virran television painikkeilla.

• Irrota virtajohto, odota minuutti ja liitä se uudelleen.Yritä käynnistää TV.

#### Televisio ei reagoi kaukosäätimeen

- Tarkista, että kaukosäätimen paristot eivät ole kuluneet tai kulumassa loppuun.Tarkista, että paristot on asetettu oikein (merkintä +/ - on oikein).
- Puhdista kaukosäädin ja television tunnistimen linssi.

#### TV:n virta katkeaa, ja punainen merkkivalo vilkkuu

• Irrota virtajohto, odota minuutti ja liitä se uudelleen.Tarkista, että ilmanvaihdolle on riittävästi tilaa. Odota, kunnes televisio on jäähtynyt. Jos televisio ei käynnisty valmiustilaan ja valo vilkkuu uudelleen, ota yhteys asiakaspalveluun.

#### Lapsilukon purkukoodi on unohtunut

• Lisätietoja on luvussa 5.7.3 Koodin määrittäminen ja koodin vaihtaminen.

#### TV-valikkokieli on väärä

Vaihda kieli seuraavien ohjeiden mukaan.

- **1** Paina kaukosäätimen Menu-painiketta.
- **2** Valitse valikon viimeinen rivi ▼-painikkeella.
- **B** Paina ► -painiketta kolme kertaa.
- <sup>4</sup> Valitse kieli ▲ tai ▼ -painikkeella.
- **B** Paina OK-painiketta.
- ◊Poistu valikoista painamalla Menu-painiketta.

#### **TV-kanavat**

#### Osa TV-kanavista on kadonnut

- Tarkista, että olet valinnut oikean kanavaluettelon.
- Kanava on voitu poistaa Järjestä uudelleen valikossa.

#### Asennuksen aikana ei löytynyt digitaalisia kanavia.

• Tarkista, tukeeko TV maasi DVB-T- tai DVB-Clähetyksiä. Katso TV:n takaosassa olevaa Digital TV Country Compatibility -tarraa.

#### **Kuva**

#### Ääni kuuluu, mutta kuvaa ei näy

• Tarkista valikossa kontrasti- ja kirkkausasetukset.

#### TV-kuvan laatu on huono

- Tarkista, että antenni on liitetty oikein.
- Maadoittamattomat äänilaitteet, neonvalot, korkeat rakennukset tai vuoret voivat vaikuttaa kuvan laatuun.Yritä parantaa kuvan laatua muuttamalla antennin suuntaa ja sijoittamalla laitteita etäälle televisiosta.
- Tarkista, että Manuaalinen asennus -valikossa on valittu oikea TV-järjestelmä.
- Jos vain osa kanavista näkyy huonosti, hienosäädä kyseinen kanava Hienosäätö-valikossa. Lisätietoja on luvussa 6.2.3.

#### Kuvan väri on heikkolaatuinen

- Tarkista väriasetukset Kuva-valikossa. Valitse jokin Nollaa vakioon-asetuksista Smartasetukset-valikossa. Lisätietoja on luvussa 5.3.1.
- Tarkista liitettyjen laitteiden liitännät ja kaapelit.

#### Televisio ei muista asetuksia virrankatkaisun jälkeen

• Tarkista, että television asetuksena on Koti. Valitse Tv-valikko > Laitteisto > Asennus > Asetukset > Paikka.

#### Kuva ei sovi kuvaruutuun, vaan se on liian suuri tai pieni

- Valitse Kuvaformaatti-valikosta parempi kuvaformaatti.
- Lisätietoja on luvussa 5.3.4 Laajakuvaformaatti.
- Voit parantaa signaalin käsittelyä nimeämällä liitetyn laitteen Liitännät-valikossa. Lisätietoja on luvussa 7.4.1 Laitteiden nimeäminen.

#### Kuva on väärässä kohdassa kuvaruudussa

• Osa joidenkin laitteiden kuvasignaaleista ei sovi kunnolla kuvaruutuun.Voit siirtää kuvaa kaukosäätimen navigointipainikkeilla.Tarkista laitteen signaali.

#### **Ääni**

#### Kuva näkyy, mutta ääntä ei kuulu

- Tarkista, että äänenvoimakkuudeksi ei ole valittu 0.
- Tarkista, että ääntä ei ole mykistetty  $M$ painikkeella.
- Tarkista, että kaikki kaapelit on liitetty oikein.
- Jos televisio ei havaitse äänisignaalia, ääni poistetaan automaattisesti käytöstä. Kyse ei siis ole toimintahäiriöstä.

#### Ääni on heikkolaatuinen

- Tarkista, onko ääniasetukseksi valittu Stereo.
- Tarkista Ääni-valikon Taajuusvastekorjain.
- Valitse jokin valikon Smart-asetuksista. ;

#### Ääni kuuluu vain toisesta kaiuttimesta

• Tarkista, että Tasapaino-asetus ei ole vasemmassa tai oikeassa ääripäässä.

#### Ääniviive, kun HTS-DVD-laite on liitetty

• Lisätietoja äänisynkronoinnin viiveestä on HTS-DVDlaitteen käyttöoppaassa. Jos viivettä ei voi määrittää, poista HD Natural

Motion käytöstä Kuva > Pixel Plus-valikossa. Lisätietoja on luvussa 5.3.3. Kuva-asetukset.

#### **HDMI-liitännät**

#### Laitteiden HDMI-liitäntään liittyvät ongelmat

- HDMI HDCP:ssä kuluu muutama sekunti, ennen kuin televisiossa näkyy laitteesta tuleva kuva.
- Jos televisio ei tunnista laitetta eikä kuvaruudussa ole kuvaa, siirry toiseen laitteeseen ja sitten takaisin alkuperäiseen, jolloin HDCP käynnistyy uudelleen.
- Jos äänihäiriöt ovat toistuvia, tarkista lähtöasetukset laitteen käyttöoppaasta. Jos tästä ei ole apua, liitä lisä-äänikaapeli.
- Jos käytössä on DVI HDMI -sovitin, tarkista, että lisä-ääniliitäntä täydentää DVI-liitäntää.
- HDMI ja EasyLink ei toimi
- Varmista, että liitetty laite tukee HDMI CEC standardia. Lisätietoja on laitteen mukana toimitetussa käyttöoppaassa
- Tarkista, että HDMI-kaapeli on liitetty kunnolla.
- Tarkista, onko Easylink otettu käyttöön Laitteisto, Asennus, Esiasetukset -valikossa.
- Varmista, että HDMI CEC -äänentoistolaitteiden Äänitilan hallinta on määritetty oikein. Lisätietoja on äänentoistolaitteen mukana toimitetussa käyttöoppaassa.

#### **USB-liitäntä**

#### USB-laitteen sisältö ei näy televisiossa

- Määritä laite (kamera) Massamuistityyppiyhteensopivaksi.
- USB-laitteen on kanssa on ehkä käytettävä tiettyä ohjainohjelmistoa.Tätä ohjelmisto ei valitettavasti voi ladata televisioon.

#### Tiedostot eivät näy Multimedia-valikossa

• Kaikkia ääni- ja kuvatiedostoja ei tueta. Lisätietoja on luvussa 8 Tekniset tiedot.

#### Valokuva- ja musiikkitiedostojen toistossa on häiriöitä

• USB-laitteen siirtotoiminto rajoittaa siirtonopeutta.

#### **Tietokone**

#### Tietokoneen näyttö ei näy vakaana tai synkronoituna televisiossa

• Tarkista, että tietokoneessa on valittu oikea erottelukyky. Lisätietoja on luvussa 8 Tekniset tiedot.

#### En löydä tiedostoja tietokoneesta

- Varmista, että tiedostot on lisätty kansioon.
- Kaikkia tiedostomuotoja ei tueta. Lisätietoja on luvussa 8 Tekniset tiedot.

#### PC-tiedostot eivät näy PC-verkkovalikossa

• Olet määrittänyt PC-mediapalvelimen jakamaan tiedostoja TV:n kanssa. Lisätietoja on luvussa 7.7.2 Tietokoneen verkkoliitännät.

#### PC-tiedostoja ei voi toistaa

• Lisätietoja tuetuista tiedostomuodoista on luvussa 8 Tekniset tiedot..

#### **Jos ongelma ei ratkea**

TV:n virran katkaiseminen ja kytkeminen voi auttaa. Jos ei, ota yhteyttä kuluttajapalveluumme tai katso lisätietoja osoitteesta www.philips.com/support.

Kuluttajapalvelun puhelinnumerot ovat tämän oppaan takakannessa.

#### Selvitä television malli ja tuotenumero, ennen kuin soitat.

Nämä numerot löytyvät pakkauksen tarrasta tai television takana tai pohjassa olevista tyyppikilvistä.

### ) **Varoitus**

Älä koskaan yritä korjata televisiota itse.

# **10 Hakemisto**

#### 100 Hz Clear LCD 5,13

# **A**

Active control 14 Ajastimet 20 Antenni kaapeli 7 laitteisiin 30 Asennus automaattinen 26 manuaalinen 27 päivitys 28 valikko 26 Audioasetukset 38 Automaattinen kuvakoko 14 Automaattinen surround 15 Autom. äänenvoimakkuu 15

# **B**

Blu-ray soitin 35

### **C**

CA-moduuli 39

# **D**

Dekooderi kanava 38 Delta-äänenvoimakkuus 15 Digitaalinen audio out 30 HD-vastaanotin 35 teksti-tv 17 tekstityskieli 21 vastaanotin 33 vastaanottotesti 29 Dual screen 10 DVB-T 5 DVD laite 33 liitännät 33 toisto 9 tallennin 33,34 Dynaaminen kontrasti 14 tausti 14

# **E**

EasyLink 32 Energiansäästö 13 External 1,2,3 (EXT) 30

# **H**

Haku kanavat 28 teksti-tv-sivut 16 HDMI liitäntä 31 HD natural motion 13 Hienosäätö 28

# **J**

Järjestäminen uudelleen 28

# **K**

Kaapeli HDMI 31 Scart 31 YPbPr 31 S-Video 31 Video 32 Kamera (valokuva) 36 Kanava asennus 26 edellinen 10 hallinta 28 kaikki kanavat-luettelo 17 lukitus 20 suosikkiluettelo 17 tallentaminen/asentaminen 27 Katselunesto 20 Katselusävy 13 Kaukosäädin paristot 7 Kello 12,27 Kellon automatiikk 27 Kensington-lukon paikk 5 Kieli valikko 26 ääni 15 Kierrätys 3 Kirkkaus 13 Kontrasti 13 Koodi 20 Koodin määrittäminen 20 Koodin vaihtaminen 20 Koti paikka 43 Kotiteatterijärjestelmä 34 Kuulemisvaikeus 26

Kuulokkeet liitäntä 4,30 äänenvoimakkuus 15 Kuva formaatti 14 valikko 14 Kuvaruudun hoito 3 Kuvaruudun puhdistaminen 3 Kytkentäajastin 20

# **L**

Laajakuvaformaatti 14 Laite katsominen 9 liittäminen 32 nimeäminen 38 Lapsilukko 30 Liikkumattomat kuvat 3 Liitäntä asennus 38 paras 31 yleiskatsaus 30 Lukot 20

# **M**

Maa valinta 26 Melun vähennys 13 Menu-painike 11 Mono 15 Movie expand 14 MPEG artifact vähentyminen 14 Musiikki 22 Mykistyspainike 10

# **N**

Nimeäminen uudelleen 28

# **O**

Ohjelman vaihto 10 Ohjelmiston päivitys 22 OK-painike 10

# **P**

Paikka 43 Painikkeet väri 10 televisiossa 4 kaukosäätimessä 4,10 Paristot 3,7

Pelikonsoli 36 Pixel Plus 13

#### **R**

Radiokanava 23

#### **S**

Satelliittivastaanotin 35 Scart-liitäntä 31 Skaalaamaton 14 Smart-asetukset 11 Superzoomaus 14 Stereo 15 Suosikkikanavaluettelot 18 Sähköinen ohjelmaopas 19 Sävy 13

#### **T**

Taajuusvastekorjain 14 Tallennin 33 Talviaika/Kesäaika 27 Tasapaino ääni 14 Tehdasasetukset 29 Tekniset tiedot 46 Tekstitys 21 kieli 21 Teksti-tv 16 digitaalinen 17 dual screen 16 sivu 16 teksti-tv 2.5 17 valikko 17 Television sijoittaminen 5 Terävöintiparannus 13 Terävyys 13 Tietokone liittäminen 37 näytön erottelukyky 46 Turvallisuus 3 T.O.P (Table of Pages) 16 TV-asetukset-valikko 11 TV-kaiuttimet 15

### **U**

Uniajastin 10,20 USB laite 21 liitin 30 valokuvien katselu 22

#### **V**

Valkoinen piste 13 Valoanturi 13 Valokuvien katselu 21 **VCR** liitännät 33 Verkon asetukset 39 VGA 37 Vianmääritys 42 Videoformaatiti 46 Videokamera 36 Virtajohto 7 Väri parannus 13 painikkeet 4,10 valikko 12 Värisävy 13

# **Y**

YPbPr 31 Yleinen liittymä (CA-moduuli) paikka 30,39 valikko 39 Yleiskaukosäädin 11

# **Ä**

Äänenvoimakkuus näkövammaiset 15 palkki 14 painike 15 Ääni I/II 15 Ääni surround-ääni 15 valikko 15

# Contact information Type no.

Product no.

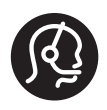

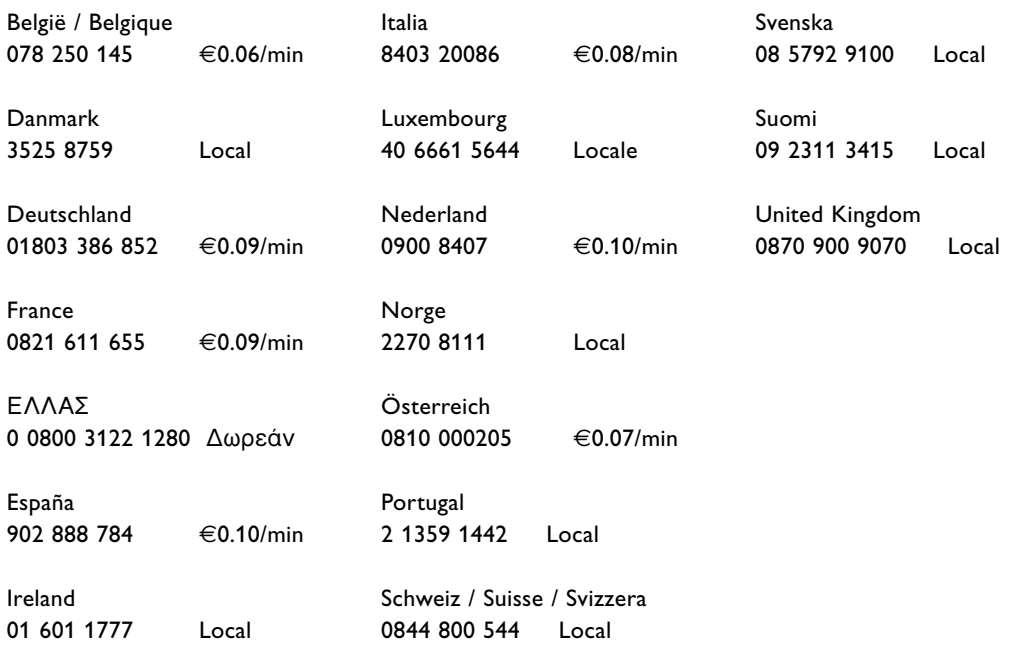

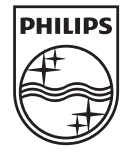

Specifications are subject to change without notice<br>Trademarks are the property of Koninklijke Philips Electronics N.V.<br>or their respective owners<br>2008 © Koninklijke Philips Electronics N.V. All rights reserved

www.philips.com

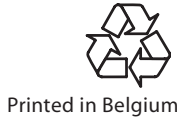